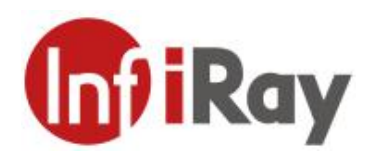

# **AT20** 在线型双光热像仪

## 用户手册 **V1.0.6**

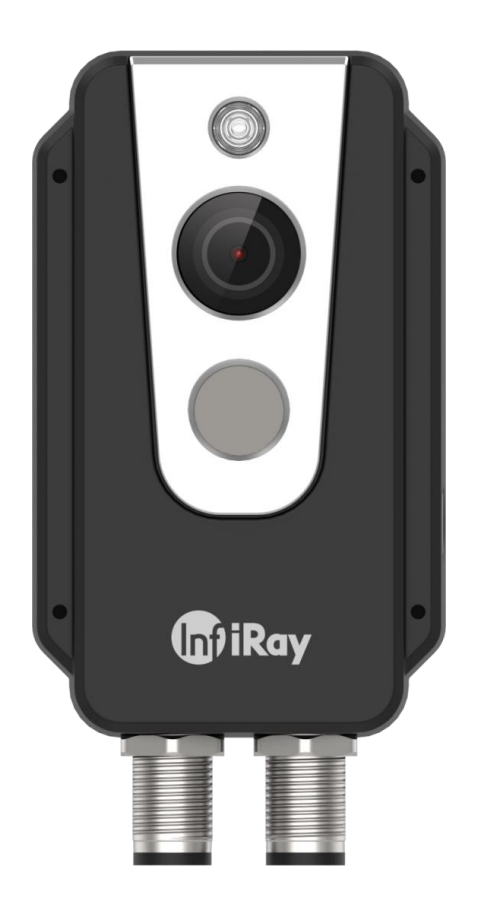

## 烟台艾睿光电科技有限公司

www.iraytek.com

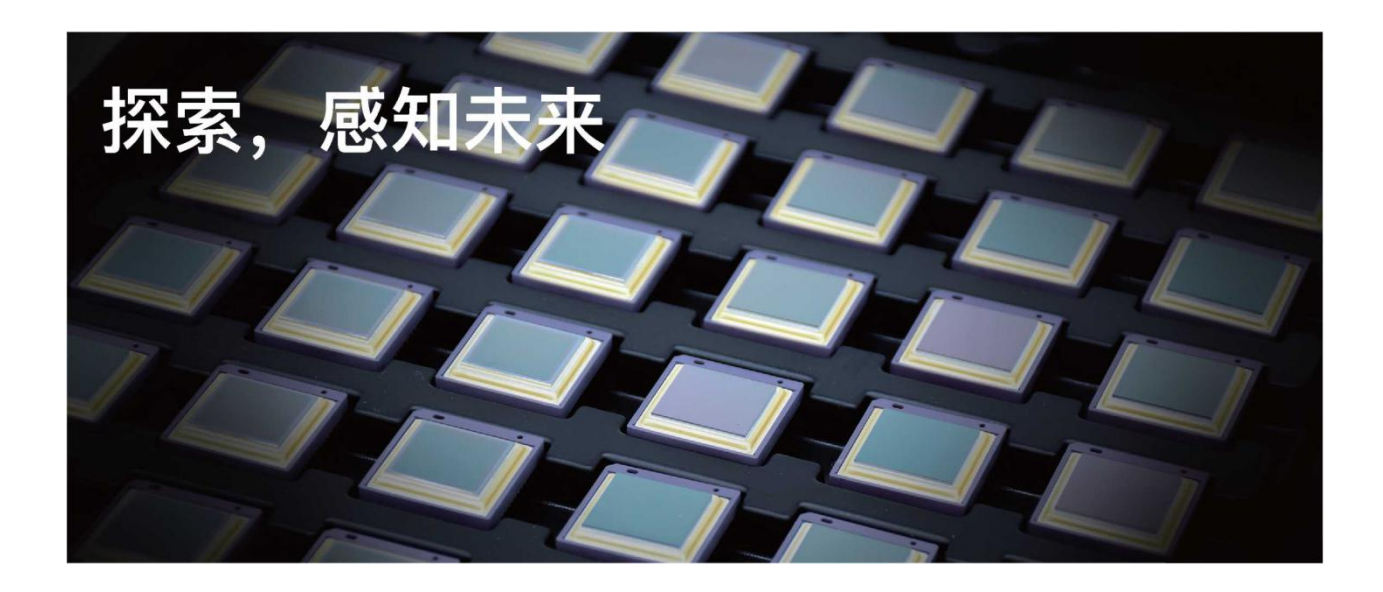

## **公司简介**

艾睿光电专注于红外成像技术和产品的研发制造,具有完全自主知识产权,致力于为全球客户提供 专业的、有竞争力的红外热成像产品和行业解决方案。主要产品包括红外焦平面探测器芯片、热成 像机芯模组和应用终端产品。

公司研发人员占比 48%,已获授权及受理知识产权项目共 662 件:国内专利及专利申请 522 件(包 括集成电路芯片、MEMS 传感器设计和制造、MatrixⅢ图像算法和智能精准测温算法等);国外专 利及专利申请 16 件;软件著作权 86 件;集成电路布图设计 38 件。(数据统计时间截止至 2021 年 4 月)

公司产品广泛应用于医疗防疫、工业测温、安防消防、户外观察、自动驾驶、物联网、人工智能、 机器视觉等领域。

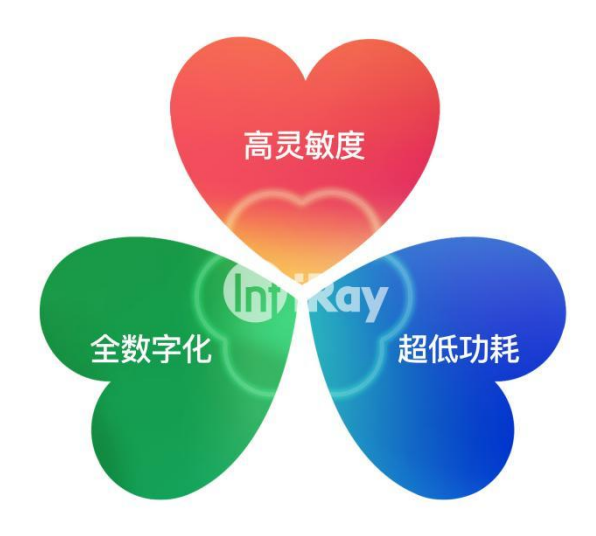

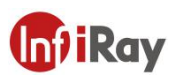

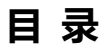

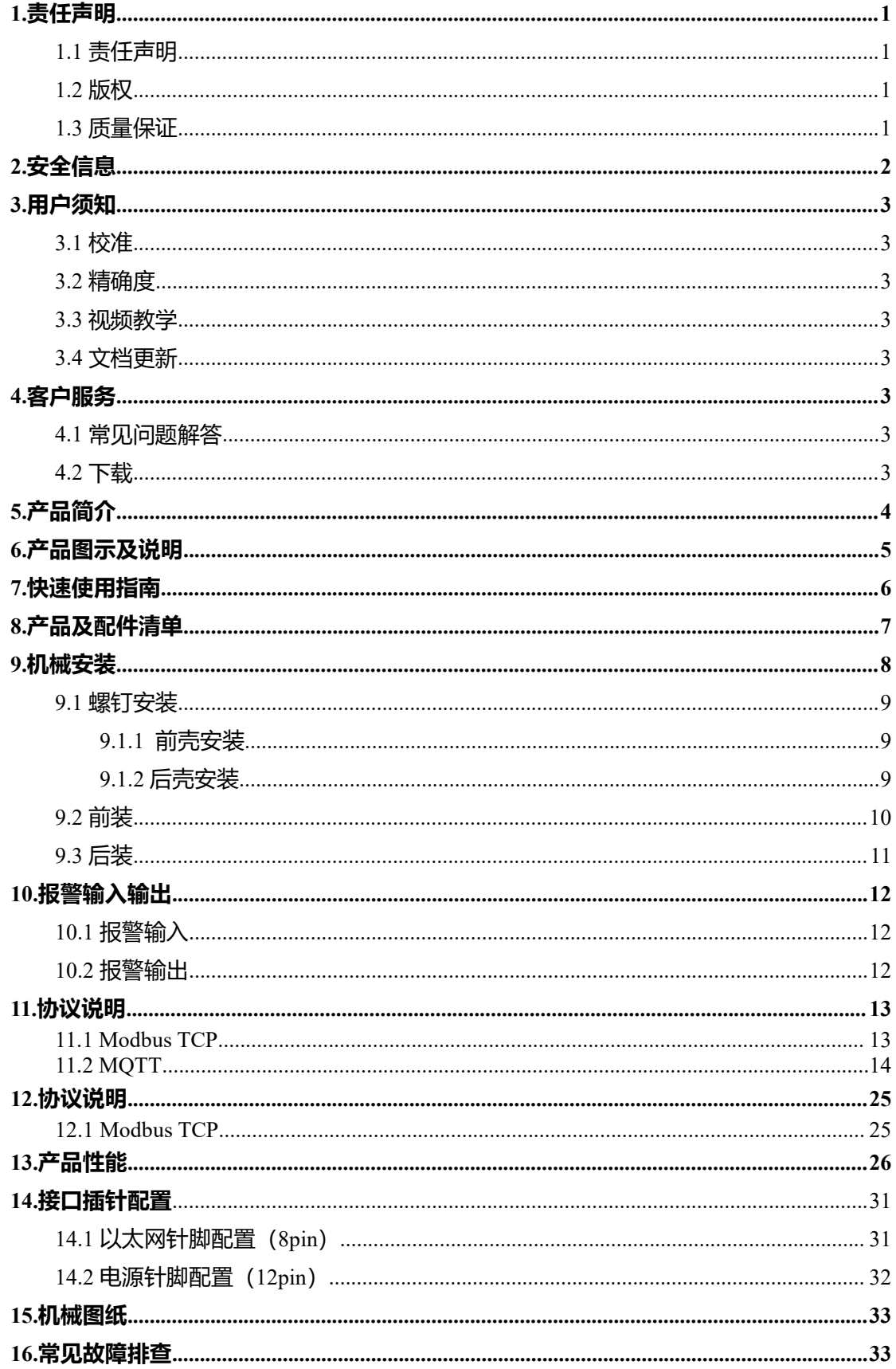

#### AT20 在线式双光测温热像仪·用户手册

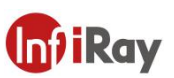

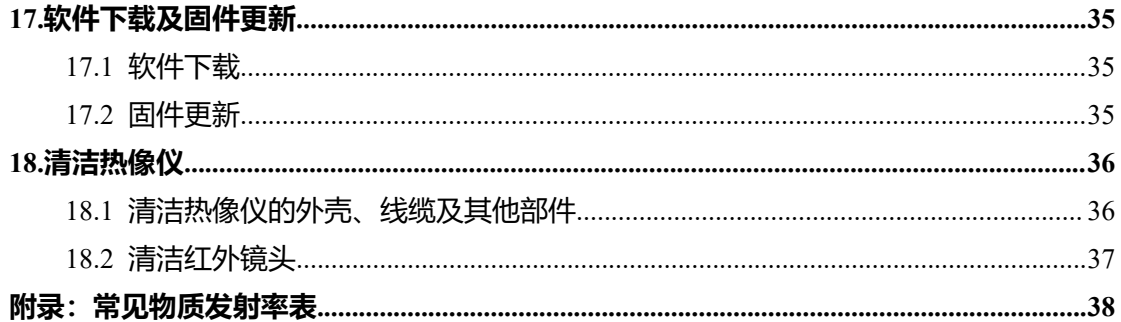

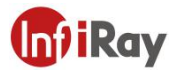

#### <span id="page-4-0"></span>**1.责任声明**

#### <span id="page-4-1"></span>**1.1 责任声明**

由艾睿光电制造的整机产品,从最初购买的交付之日起,在正常存放、合理使用及维修的前 提下,都有两年的保修期,配件保修期为三个月。

本保修不可转让,不适用于任何因误用、疏忽、事故或异常操作条件而受损的产品。

本保修范围内的产品出现任何缺陷,不得继续使用或私自维修,以防进一步损坏。购买人须 立即向艾睿光电报告产品缺陷,否则本保修将不适用。

若经艾睿检查,该产品或配件确有问题,用户可在保修期内联系艾睿售后服务部门,协商维 修或退换该产品。

#### <span id="page-4-2"></span>**1.2 版权**

**©烟台艾睿光电科技有限公司 2021 保留一切权利**。本手册全部内容,包括文字、图片、图 形等均归属于烟台艾睿光电科技有限公司(以下简称"本公司"或"艾睿光电")。未经书 面许可,任何人不得复制、影印、翻译、传播本手册的全部或部分内容。

本手册仅作为指导使用。手册中所提供照片、图形、图表和插图等,仅用于解释和说明目的, 与具体产品可能存在差异,请以实物为准。我们尽力确保本手册上的内容准确。本公司不对 本手册提供任何明示或默示的声明或保证。

艾睿保留对用户手册进行升级的权力,如您需要最新版手册,请与我司联系。艾睿光电建议 您在专业人员的指导下使用本手册。

#### <span id="page-4-3"></span>**1.3 质量保证**

质量管理体系已按照 ISO9001 标准获得了认证。

我们保留未经事先通知而对任何产品进行修改或改进的权力。

## <span id="page-5-0"></span>**2.安全信息**

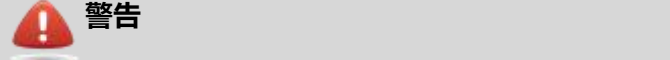

1. 使用清洁液前,确保您阅读了所有适用的材料安全数据表(SDS)及容器上的警告标签。

- 2. 在安装转接支架时请勿使用太长的螺丝, 这可能会损坏热像仪。
- 3. 禁止将产品放置在高于 85℃的高温环境或者低于-45℃的低温环境中。
- 4. 禁止随意拆卸改装红外热像仪。

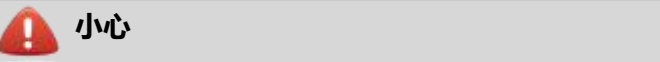

- 1. 请勿在超出环境要求的条件下使用产品,具体使用环境要求参见产品参数表。
- 2. 切勿将清洁溶液或类似的液体直接涂抹到热像仪、线缆或其他部件上。
- 3. 清洁红外镜头时,请务必小心。镜头带有易受损涂层,使用纸巾等粗糙的物品或用力 过度都可能会损坏该涂层。
- 4. 无论是否有镜头盖,都不要将红外热像仪对向强光源或有激光辐射的设备,这会影响 热像仪的精度,还可能会损坏热像仪的探测器。

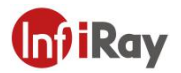

#### <span id="page-6-0"></span>**3.用户须知**

#### <span id="page-6-1"></span>**3.1 校准**

为保证测温准确性,我们建议您每年校准一次热像仪,该工作可以通过艾睿光电或者第三方 机构进行。

#### <span id="page-6-2"></span>**3.2 精确度**

为了保证热像仪的准确性,我们建议您在热像仪上电稳定 30 分钟后进行使用。

#### <span id="page-6-3"></span>**3.3 视频教学**

您可登陆艾睿官方网站搜索该产品的安装及使用视频。

#### <span id="page-6-4"></span>**3.4 文档更新**

我们的手册每年会更新多次,并且我们还会定期发布产品关键的更改通知。要访问最新的手 册和通知,请访问艾睿官方网站。

#### <span id="page-6-5"></span>**4.客户服务**

#### <span id="page-6-6"></span>**4.1 常见问题解答**

您可以在艾睿官网服务支持页面找到该型号产品的常见问题解答。

#### <span id="page-6-7"></span>**4.2 下载**

您可以在艾睿官网 ( www.iraytek.com ) 下载以下内容:

- 产品资料
- 客户端
- 视频教学

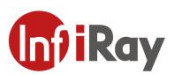

## <span id="page-7-0"></span>**5.产品简介**

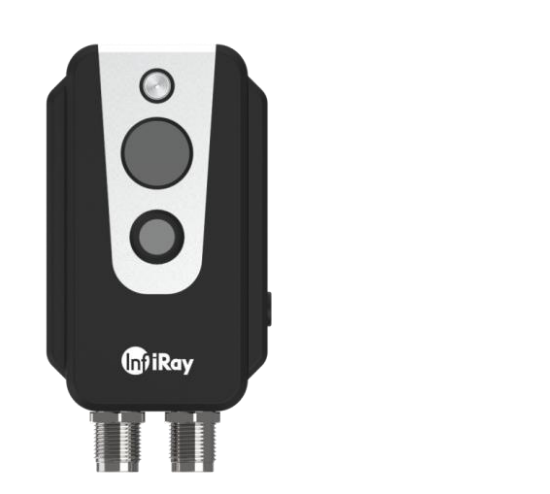

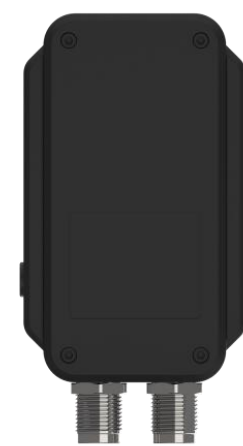

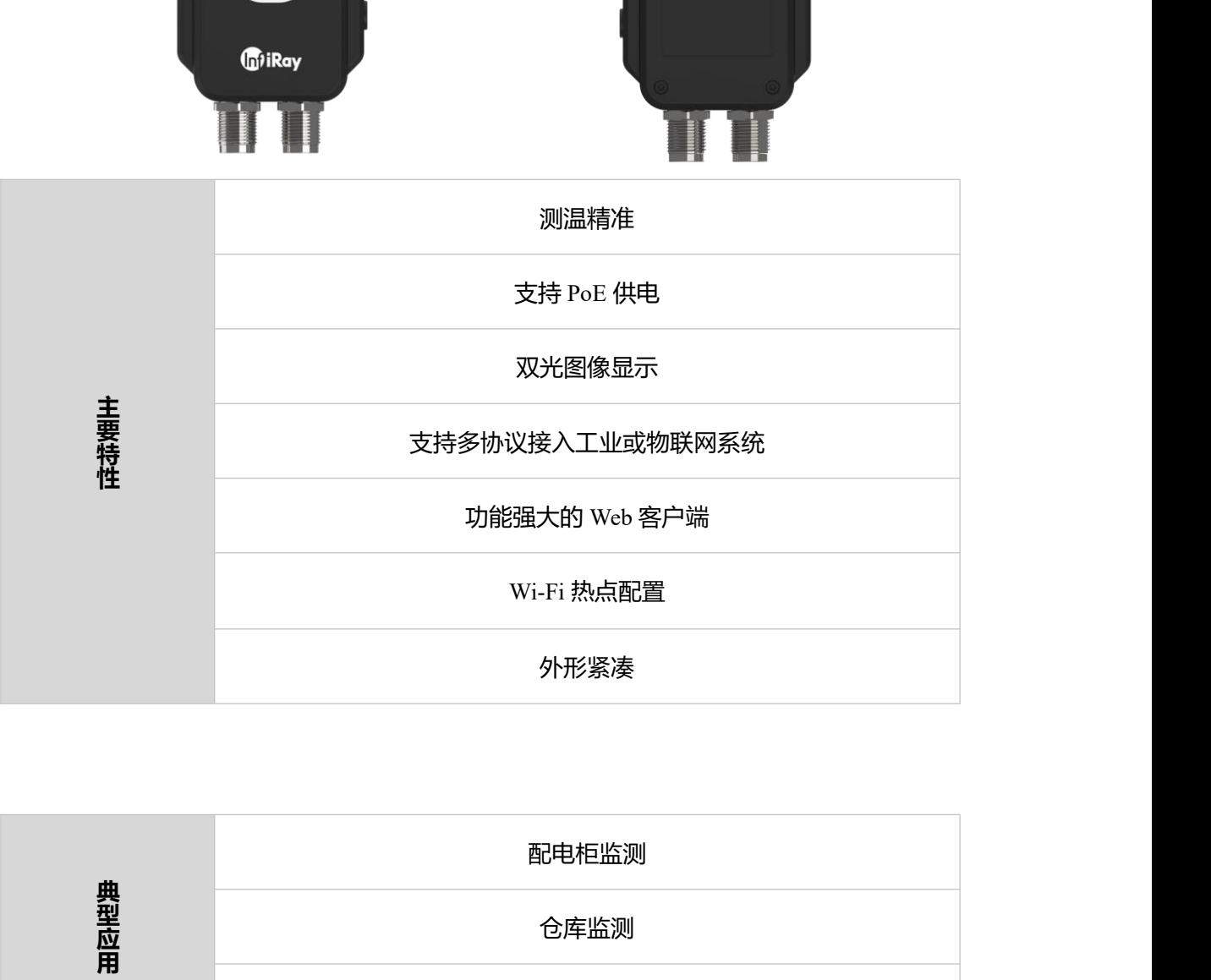

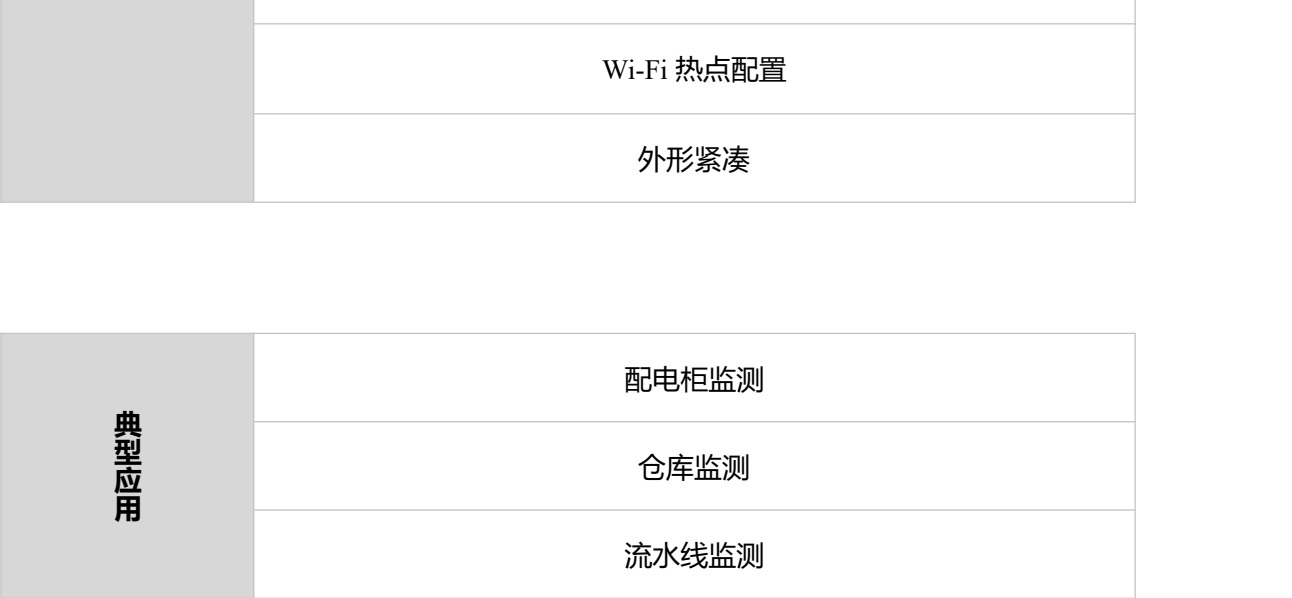

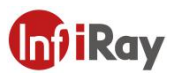

## <span id="page-8-0"></span>**6.产品图示及说明**

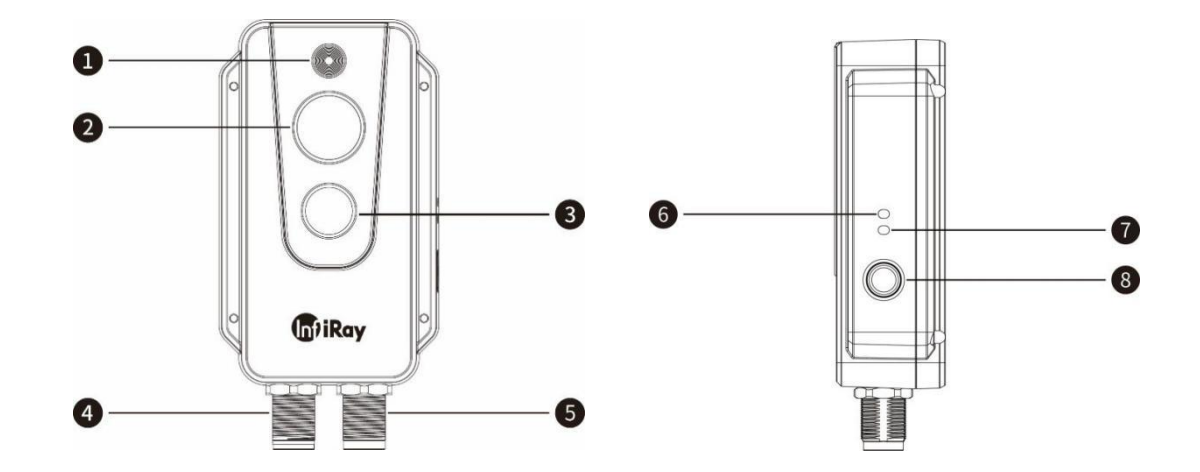

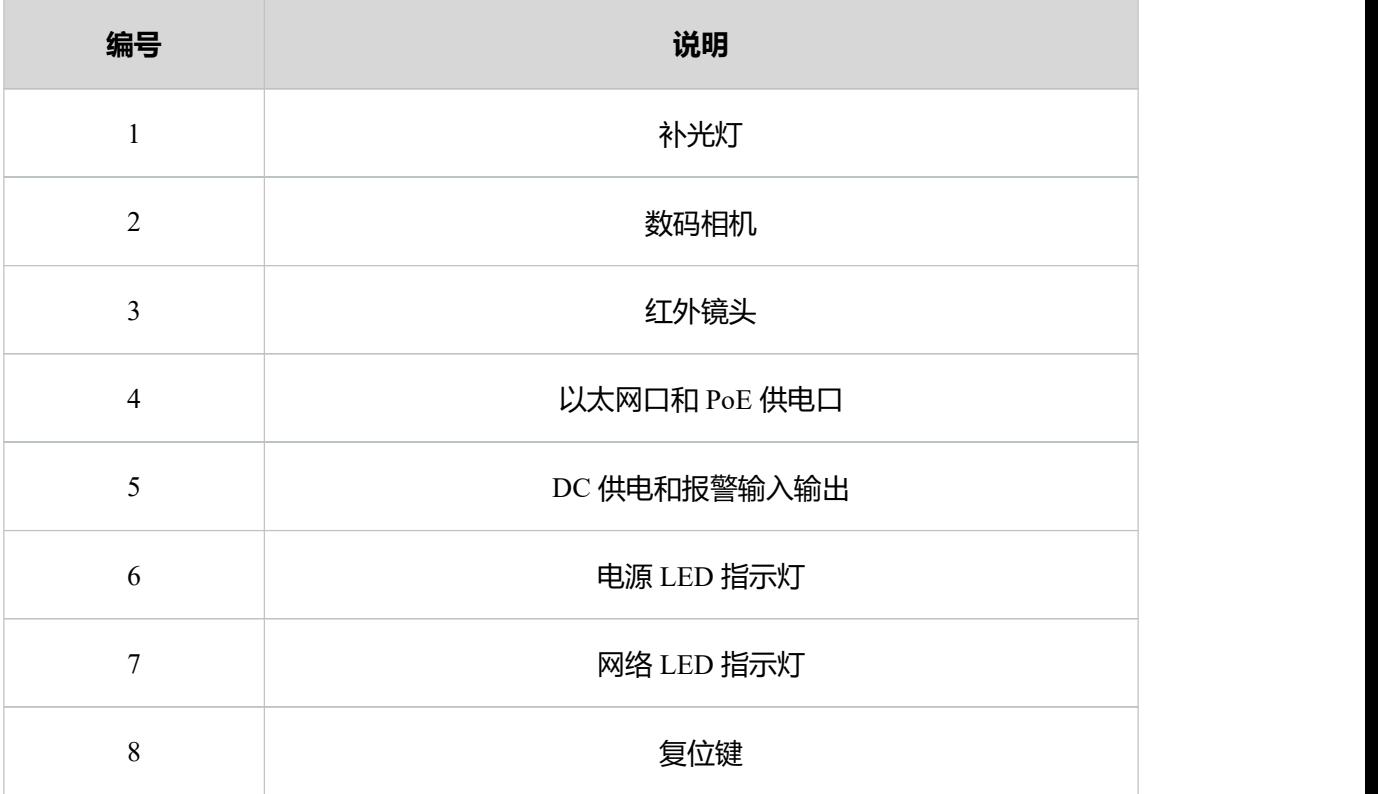

#### **表 6.1 产品外观说明**

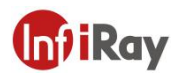

## <span id="page-9-0"></span>**7.快速使用指南**

#### **请遵循以下步骤:**

- 1. 将热像仪安装在所需位置后,使用线缆正常连接热像仪和电脑。AT20 有两种供电方式, 通过 M12 8 芯转接线将设备连接到供电器的 PoE 端口供电或者通过 M12 12 芯转接线 连接 DC 供电器供电。将 AT20 接入网络,上电后等待 2 分钟, 电源指示灯蓝色常亮, 网络指示灯绿灯闪烁, 说明主机网络连接正常。
- 2. 将电脑网段修改至与热像仪网段相同,具体位置为"控制面板"- "网络和 Internet"-"网络和共享中心"-"更改适配器选项"-"以太网"-右键"属性"-"Internet 协议版 本 4 (TCP/IPv4)"-勾选"使用下面的 IP 地址"-设置 IP 地址为 192.168.1.xxx。
- 3. 待上电稳定 30 分钟后, 即可通过电脑的 Web 端进行测温监控分析工作, Web 使用说明 可以参照《AT20 Web 使用手册》。

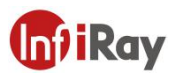

## <span id="page-10-0"></span>**8.产品及配件清单**

#### **产品及配件名称**

AT20 在线双光热像仪

M12 8 芯转 RJ45 线缆, 线长 44cm

固定装置(螺丝、安装贴纸)

#### **可选配件**

M12 12 芯转 DC 插头&报警输入输出接口线缆

前装/后装支架

**表 8.1 产品及配件表**

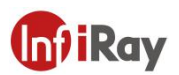

#### <span id="page-11-0"></span>**9.机械安装**

热像仪的前后均设有安装接口,可使用包装中配套的贴纸辅助打孔后,使用螺钉进行安装。 此外,我们还提供前装和后装两种选配形式供选择。

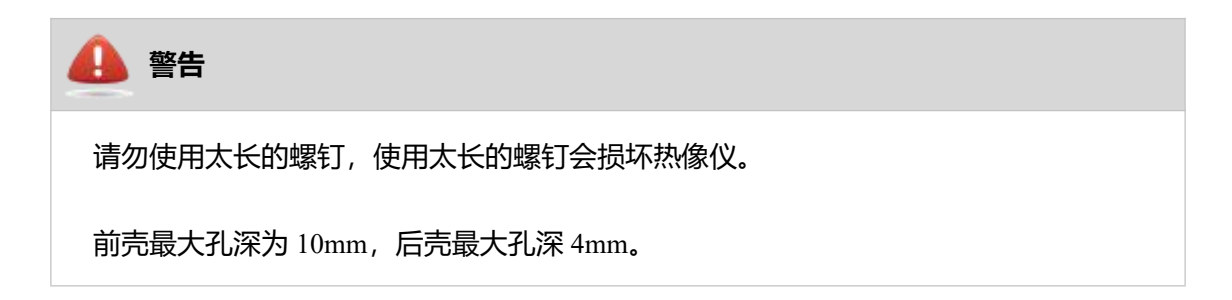

热像仪在工作过程中会发热,这是正常现象。为了充分散热,建议安装热像仪时将其后壳固 定在金属物体上,可以尽量降低热像仪红外探测器的温度漂移。

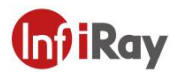

#### <span id="page-12-0"></span>**9.1 螺钉安装**

#### <span id="page-12-1"></span>**9.1.1 前壳安装**

如图 9.1 所示,请将贴纸粘帖至要安装的位置,然后根据贴纸上的标识打 4 个 Φ2.5 的安装 圆孔,使用 4 个 ST2.2 螺钉进行安装。

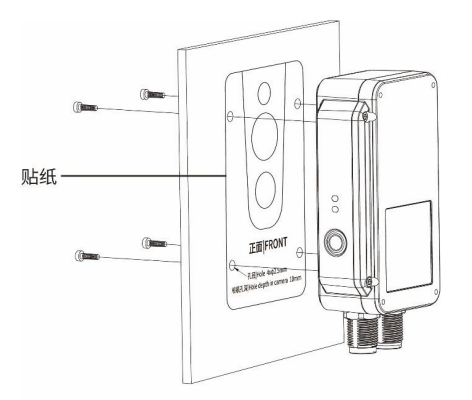

**图 9.1 前壳安装示意图**

#### <span id="page-12-2"></span>**9.1.2 后壳安装**

如图 9.2 所示,请将贴纸粘帖至要安装的位置,然后根据贴纸上的标识打 4 个 Φ2.5 的安装 圆孔,使用 4 个 M2 螺钉进行安装。

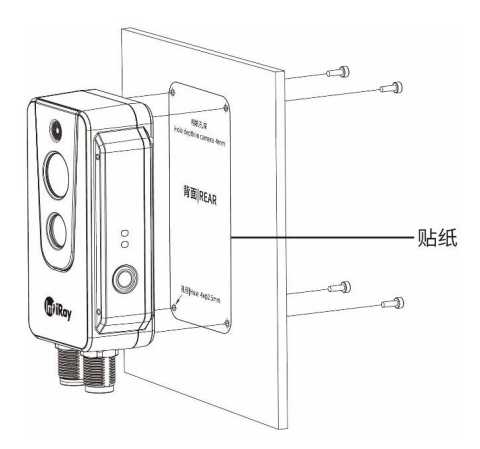

**图 9.2 后壳安装示意图**

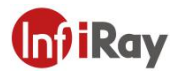

#### <span id="page-13-0"></span>**9.2 前装**

前装支架上附有 4 个 M4 螺纹孔,可用来固定使用。

#### **步骤 1 安装前装支架**

如图 9.3 所示, 使用 ST2.2\*8 自攻螺钉将前装支架和热像仪连接到一起。 安装后效果如图 9.4 所示。

#### **步骤 2 安装打孔**

如图 9.5 所示,请将贴纸粘帖至要安装的位置,然后根据贴纸上的标识打 4 个 Φ4.5 的安装 圆孔。

#### **步骤 3 安装设备**

如图 9.5 所示,使用 M4 螺钉将设备安装到指定位置。

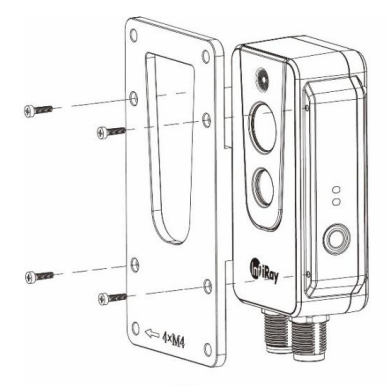

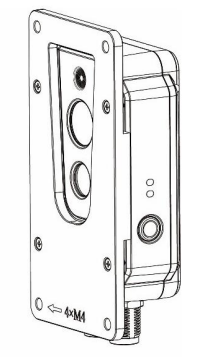

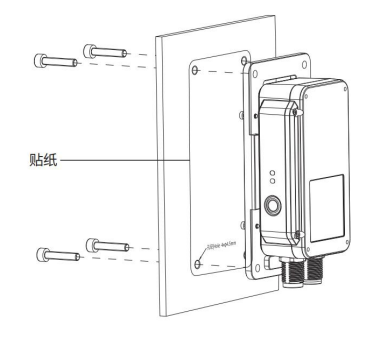

**图 9.3 图 9.4 图 9.5**

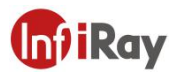

#### <span id="page-14-0"></span>**9.3 后装**

后装支架上附有 4 个 M4 螺纹孔, 可用来固定使用。

#### **步骤 1 安装后装支架**

如图 9.6 所示使用 M2\*6 螺钉将后装支架和热像仪连接到一起。安装后效果如图 9.7。

#### **步骤 2 安装打孔**

如图 9.8 所示,请将贴纸粘帖至要安装的位置,然后根据贴纸上的标识打 4 个 Φ4.5 的安装 圆孔。

#### **步骤 3 安装设备**

如图 9.8 所示,使用 M4 螺钉将设备安装到指定位置。

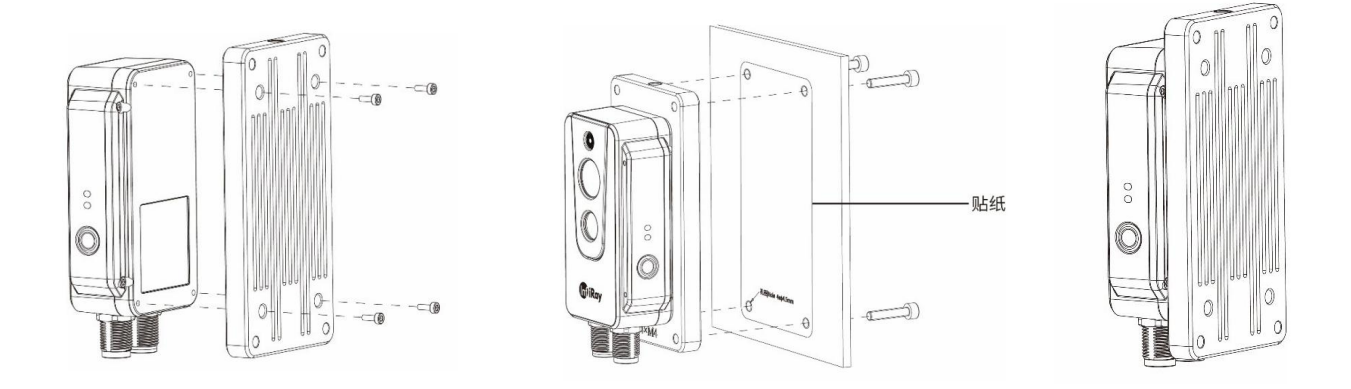

**图 9.6 图 9.7 图 9.8**

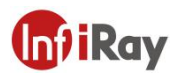

## <span id="page-15-0"></span>**10.报警输入输出**

#### <span id="page-15-1"></span>**10.1 报警输入**

支持 1 路有源报警输入 (光电隔离), 输入电压范围 3~5.5V。

#### <span id="page-15-2"></span>**10.2 报警输出**

支持 2 路报警输出 (开关量, 光电隔离), 3~25VDC, 最大 85mA。

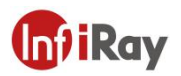

## <span id="page-16-0"></span>**11.协议说明**

#### <span id="page-16-1"></span>**11.1 Modbus TCP**

本产品支持 Modbus TCP 协议, 用于传递测温信息。

若使用此协议,需要配合 M12 8 芯转 RJ45 线缆。

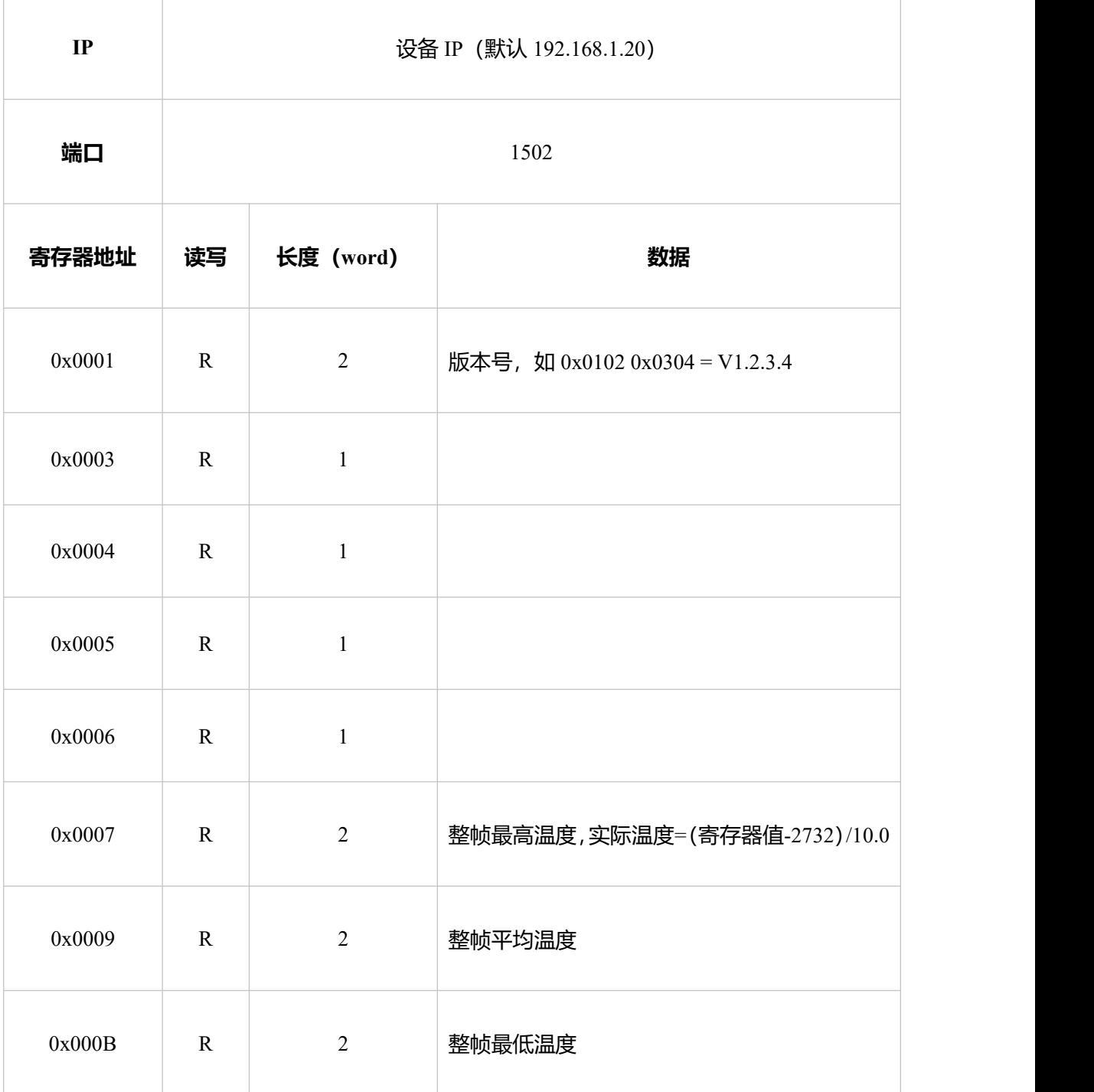

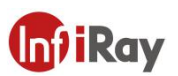

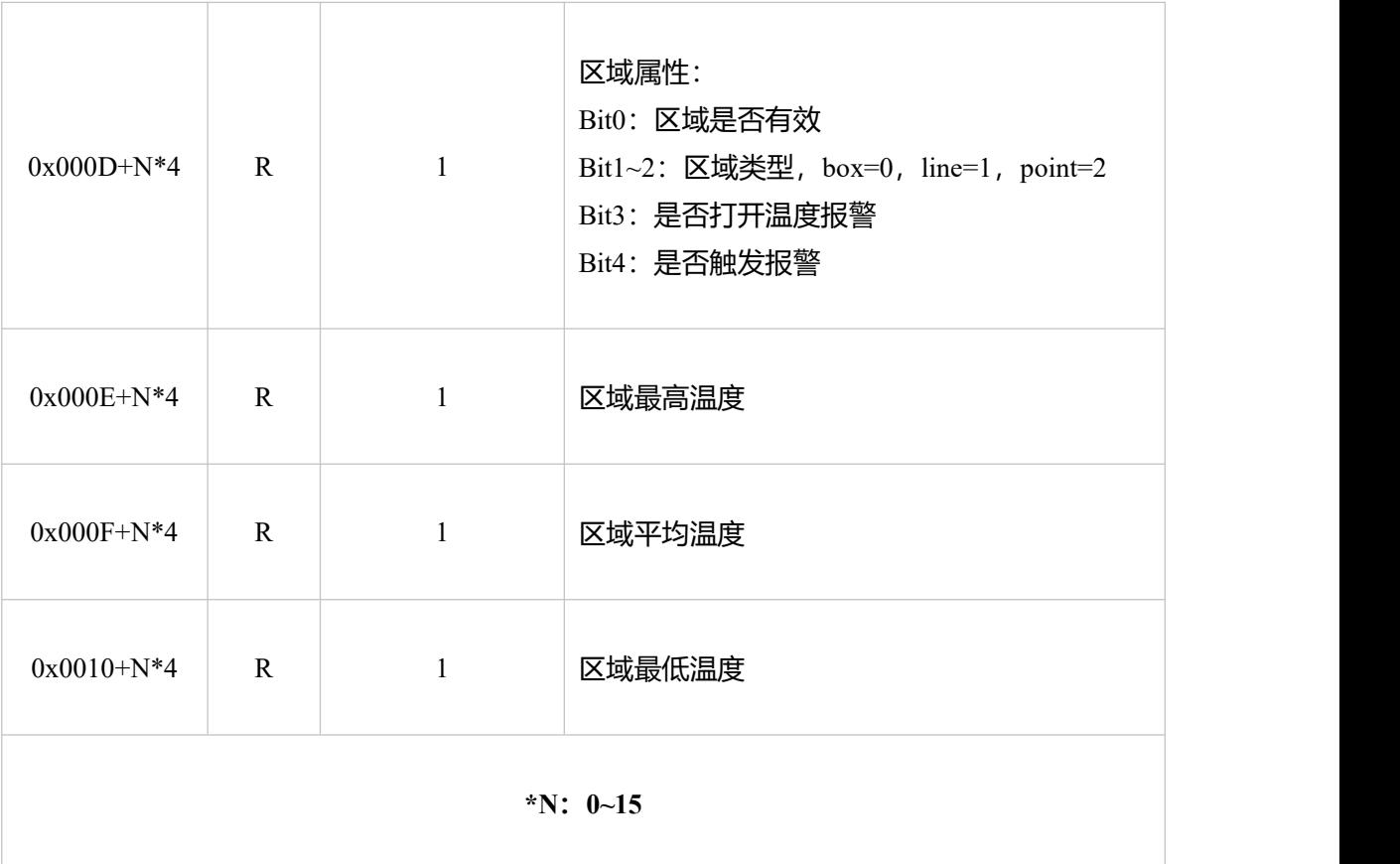

#### <span id="page-17-0"></span>**11.2 MQTT**

本产品支持 MQTT 协议,具体定义如下:

1. 服务器发送主题

AT20\_IRAY

2. 通过 Web 界面开启配置 MQTT 参数, 并打开 MQTT 功能, 保存配置会重启生效, 重新 开机自动连接 MQTT 服务器

#### **AT20 在线式双光测温热像仪·用户手册**

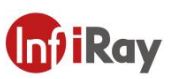

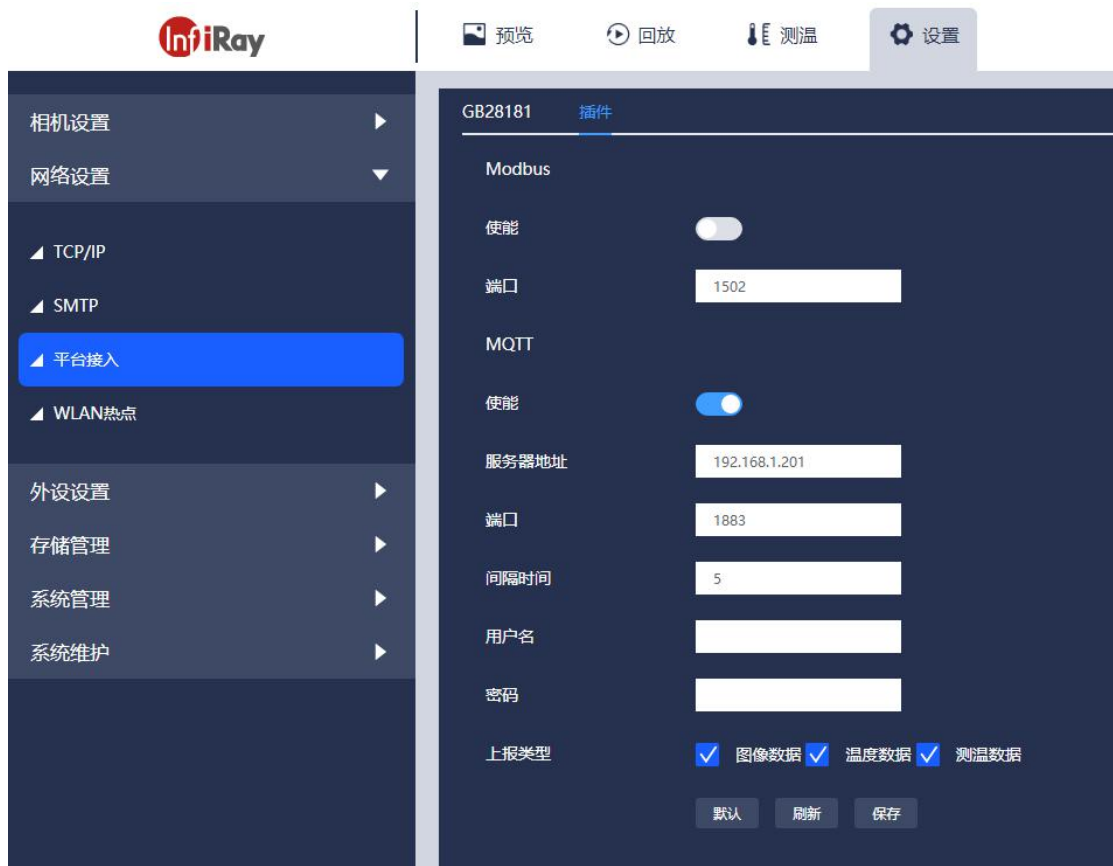

#### 3. 数据格式如下:

#### 图像数据

#### $\{$

"timestamp": "2021.4.9.15:52", #时间戳 "ip": "192.168.1.21", #设备 IP "type": 0, #数据类型: 0-图像 1-温度 2-测温 "resolution": "1280\*720", #可见光图像分辨率 "resolution": "1024\*768", #红外图像分辨率

"formate": ".jpg", #图像类型

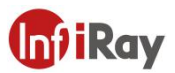

"image": "......" #可见光图像数据 base64 编码

"ir\_image": "......" #红外图像数据 base64 编码

}

#### 温度数据

#### $\{$

"timestamp": "2021.4.9.15:52", #时间戳 "ip": "192.168.1.21", #设备 IP "type": 1, #数据类型: 0-图像 1-温度 2-测温 "unit": "C", #单位: 摄氏度 "data": "......" #温度数据 base64 编码

#### 测温数据,**需在 Web 界面先打开测温功能**

}

 $\{$ 

"timestamp": "2021.4.9.15:52", #时间戳

"ip": "192.168.1.21", #设备 IP

"type": 2, #数据类型: 0-图像 1-温度 2-测温

"subnetmask": "255.255.255.0", #子网掩码

"gateway": "192.168.1.1", #网关

"mac": "86:5D:55:0B:A9:74", #MAC 地址

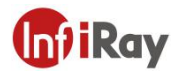

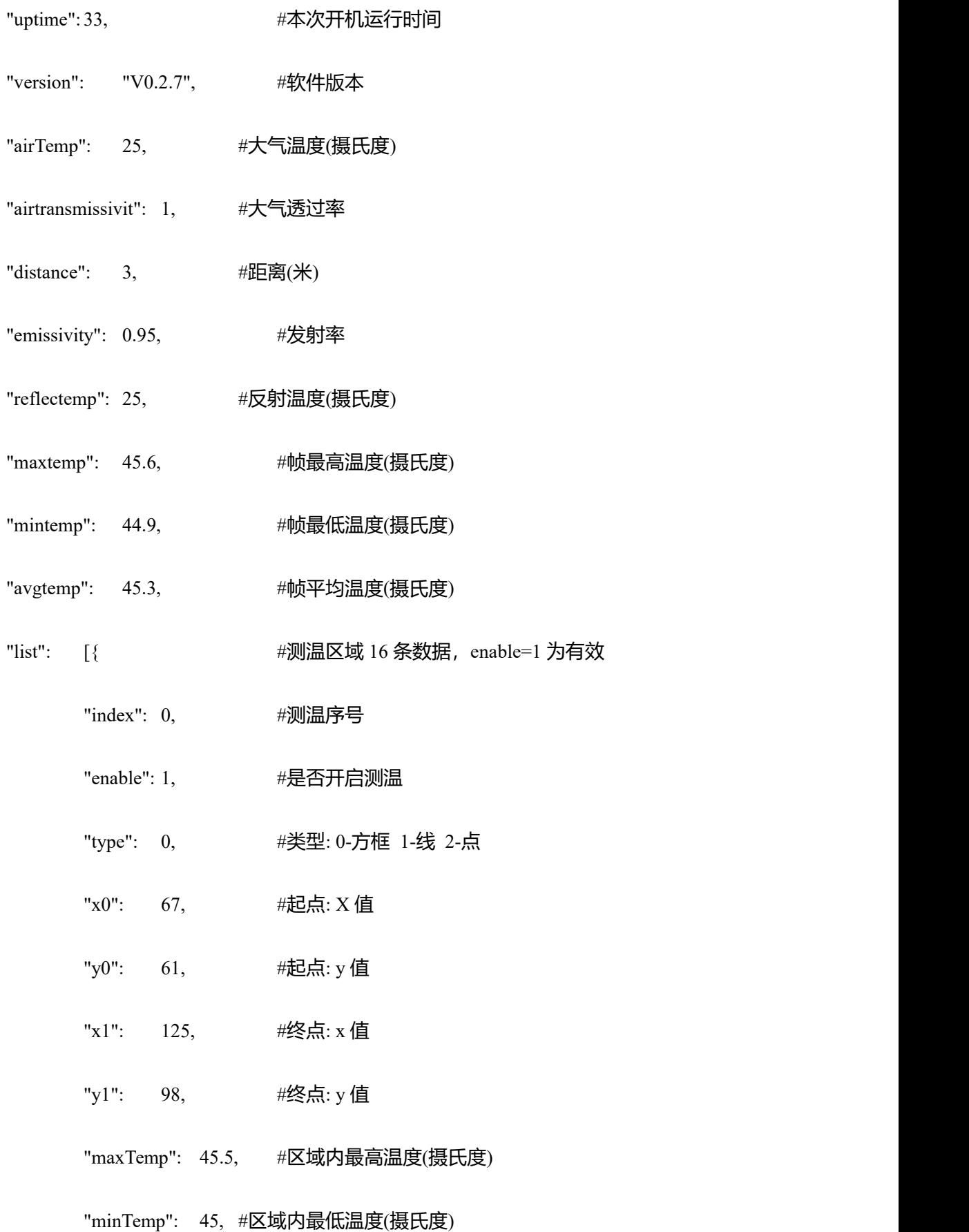

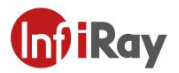

"avgTemp": 45.3 #区域内平均温度 (摄氏度) }, { "index":  $1$ , "enable": 0, "type":  $0,$ " $x0$ ": 0, "y0": 0, " $x1$ ": 0, "y1":  $0,$ "maxTemp": 0, "minTemp": 0, "avgTemp": 0 }, { "index":  $2$ , "enable": 0, "type":  $0$ , " $x0$ ": 0, "y0": 0, "x1": 0, "y1":  $0,$ 

#### "maxTemp": 0,

"minTemp": 0,

"avgTemp": 0

#### }, {

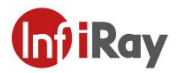

"index": 3,

"enable": 0,

"type":  $0$ ,

" $x0$ ": 0,

"y $0$ ": 0,

" $x1$ ": 0,

"y1":  $0,$ 

"maxTemp": 0,

"minTemp": 0,

"avgTemp": 0

#### }, {

"index": 4,

"enable": 0,

"type": 0,

" $x0$ ": 0,

"y0": 0,

" $x1$ ": 0,

"y1":  $0,$ 

"maxTemp": 0,

"minTemp": 0,

"avgTemp": 0

#### }, {

"index": 5,

"enable": 0,

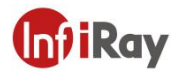

" $x0$ ": 0, " $y0$ ": 0, " $x1$ ": 0, "y1":  $0,$ "maxTemp": 0, "minTemp": 0, "avgTemp": 0

"type":  $0,$ 

#### }, {

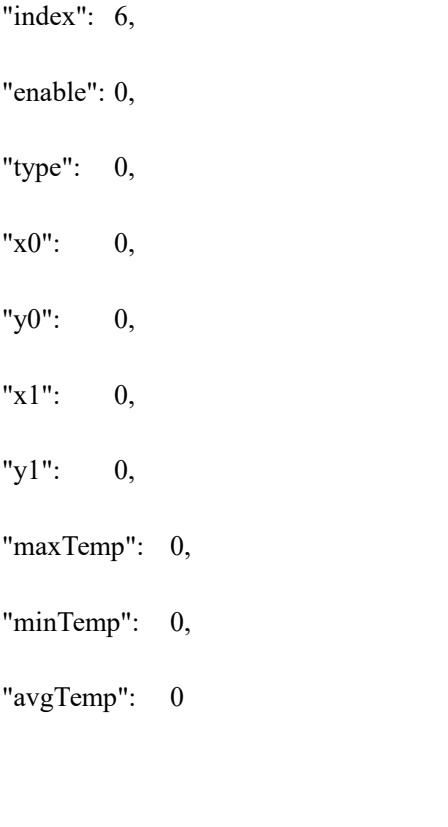

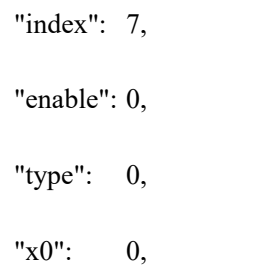

}, {

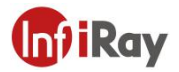

- "y0": 0,
- " $x1$ ": 0,
- "y1":  $0,$
- "maxTemp": 0,
- "minTemp": 0,
- "avgTemp": 0

#### }, {

"index": 8,

- "enable": 0,
- "type":  $0$ ,
- " $x0$ ": 0,
- "y0": 0,
- " $x1$ ": 0,
- "y1":  $0,$
- "maxTemp": 0,
- "minTemp": 0,
- "avgTemp": 0

#### }, {

"index": 9, "enable": 0, "type":  $0$ , " $x0$ ": 0, "y0": 0, " $x1$ ": 0,

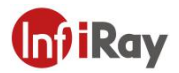

"y1": 0,

"maxTemp": 0,

"minTemp": 0,

"avgTemp": 0

#### }, {

"index": 10,

"enable": 0,

"type":  $0$ ,

- " $x0$ ": 0,
- "y0":  $0,$
- " $x1$ ": 0,
- "y1": 0,

"maxTemp": 0,

"minTemp": 0,

"avgTemp": 0

#### }, {

"index": 11, "enable": 0, "type":  $0,$ 

- 
- " $x0$ ": 0,
- "y0":  $0,$
- " $x1$ ": 0,
- "y1": 0,
- "maxTemp": 0,

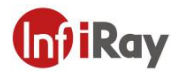

"minTemp": 0,

"avgTemp": 0

#### }, {

"index": 12, "enable": 0, "type": 0, " $x0$ ": 0, " $y0$ ": 0, " $x1$ ": 0, "y1":  $0,$ "maxTemp": 0,

"minTemp": 0,

"avgTemp": 0

#### }, {

"index": 13, "enable": 0, "type":  $0$ , "x0": 0, "y0": 0, " $x1$ ": 0, "y1":  $0,$ "maxTemp": 0, "minTemp": 0, "avgTemp": 0

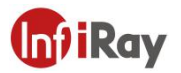

#### }, {

"index": 14,

"enable": 0,

"type":  $0$ ,

" $x0$ ": 0,

- "y0": 0,
- " $x1$ ": 0,

"y1":  $0,$ 

"maxTemp": 0,

"minTemp": 0,

"avgTemp": 0

#### }, {

"index": 15, "enable": 0, "type":  $0$ , " $x0$ ": 0, "y0":  $0,$ " $x1$ ": 0, "y1": 0, "maxTemp": 0, "minTemp": 0,

"avgTemp": 0

#### }]

}

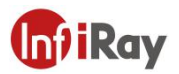

## <span id="page-28-0"></span>**12.协议说明**

#### <span id="page-28-1"></span>**12.1 Modbus TCP**

本产品支持 Modbus TCP 协议, 用于传递测温信息。

若使用此协议,需要配合 M12 8 芯转 RJ45 线缆。

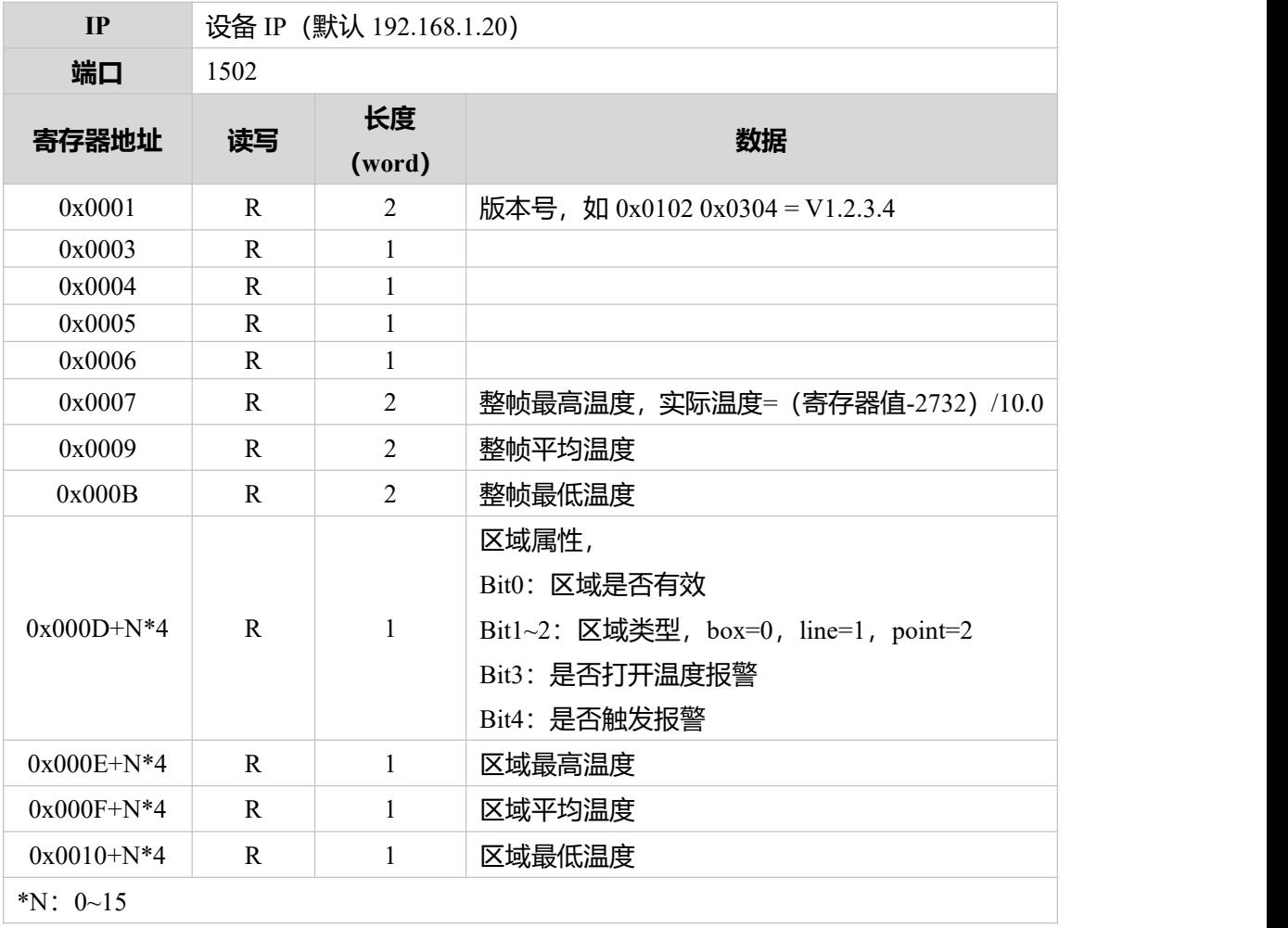

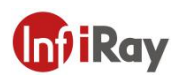

## <span id="page-29-0"></span>**13.产品性能**

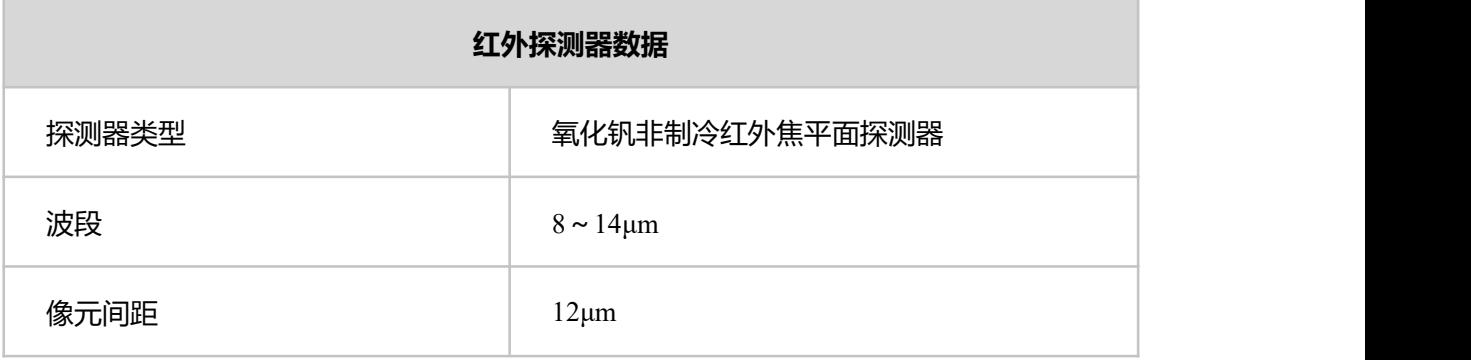

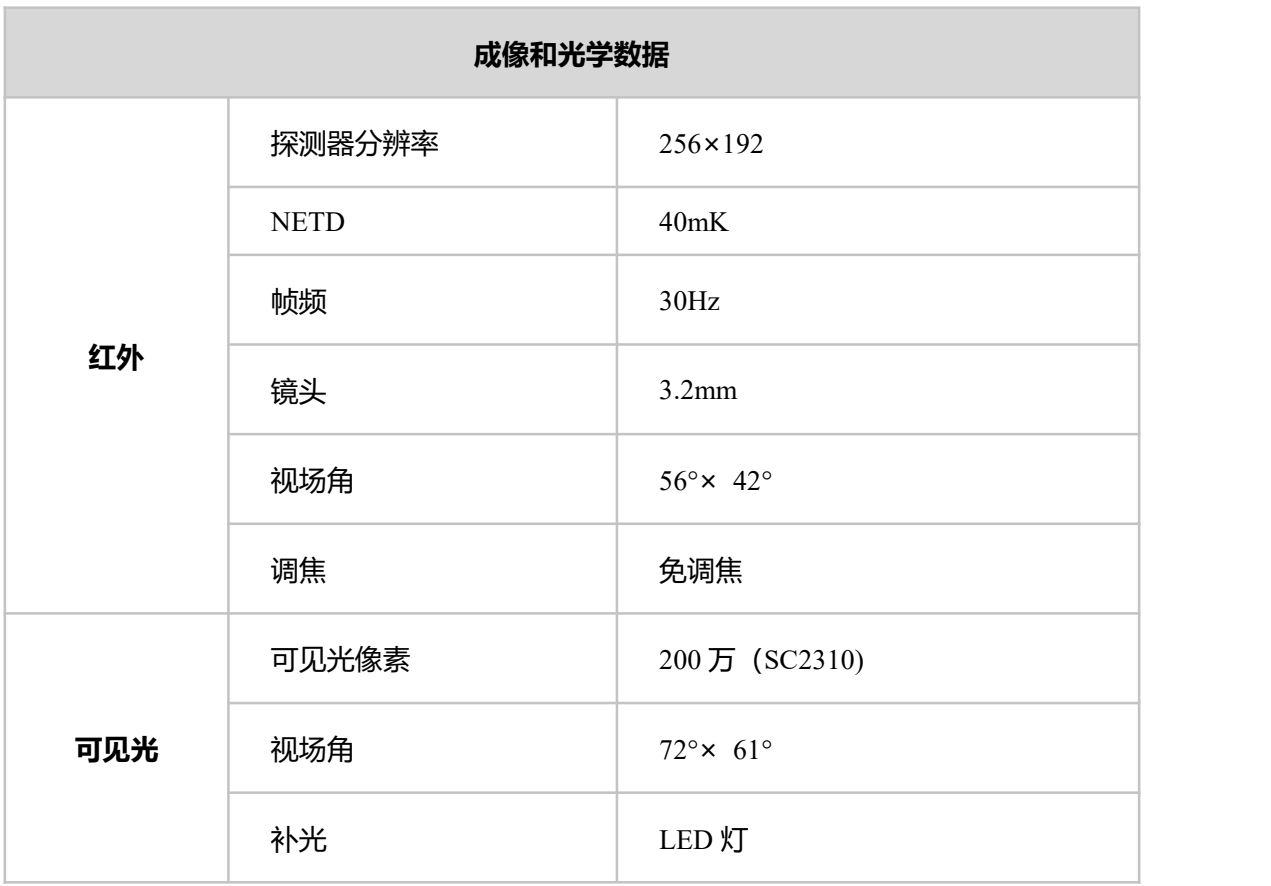

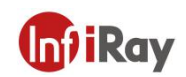

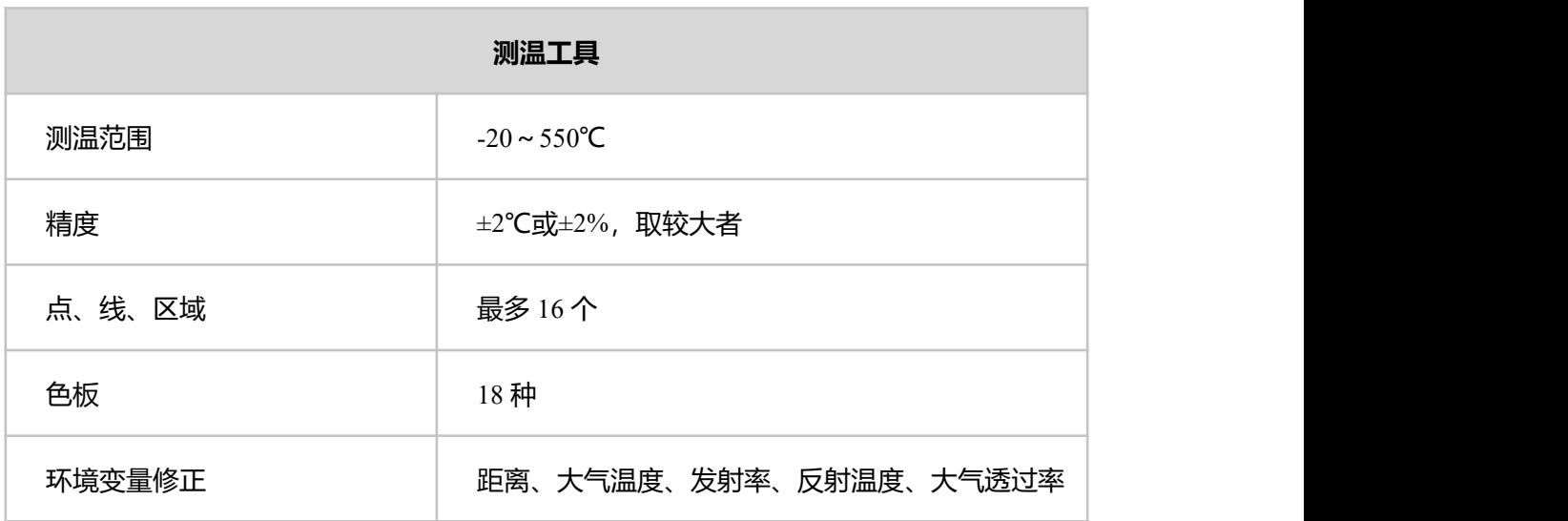

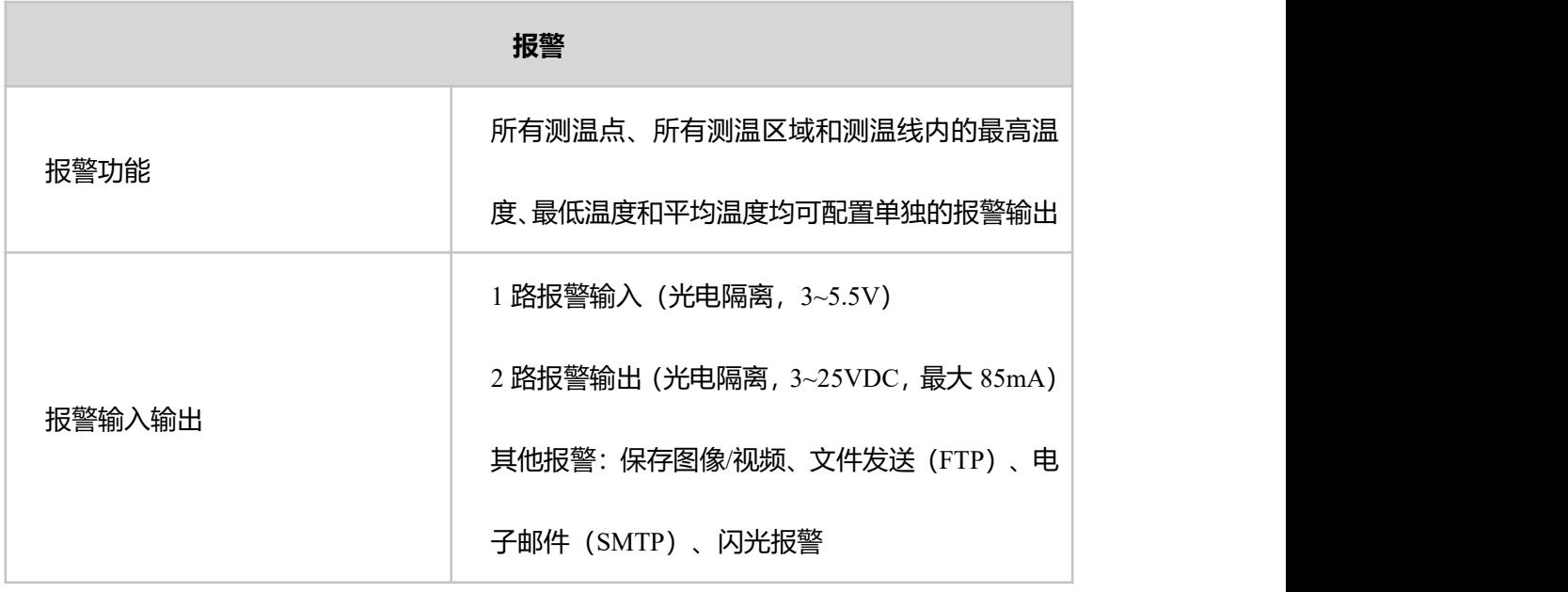

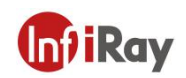

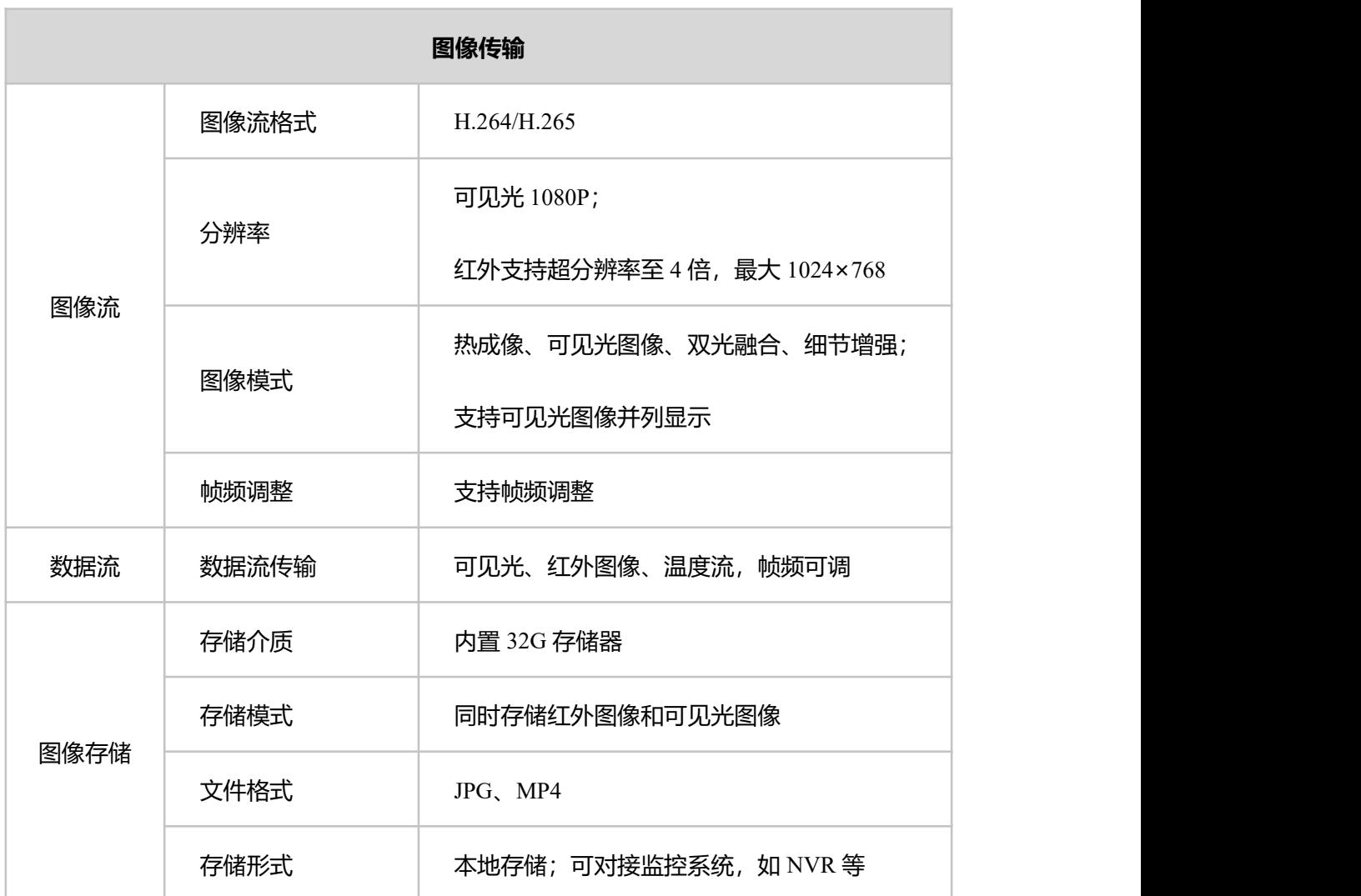

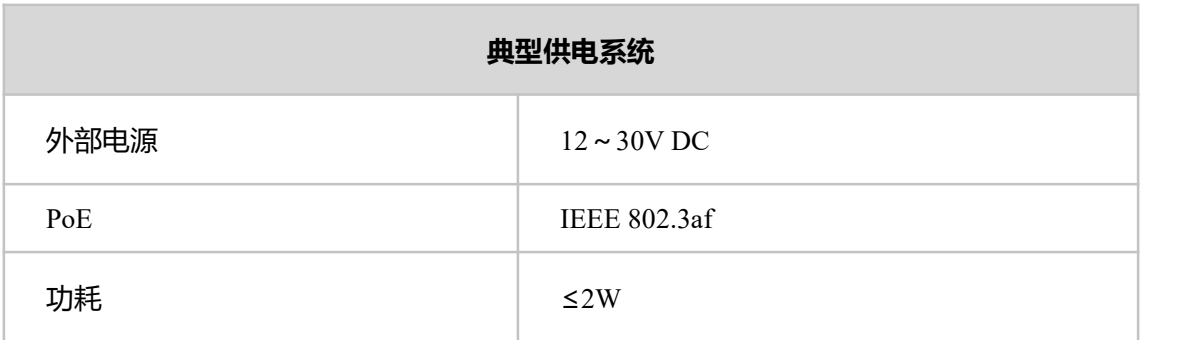

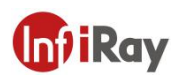

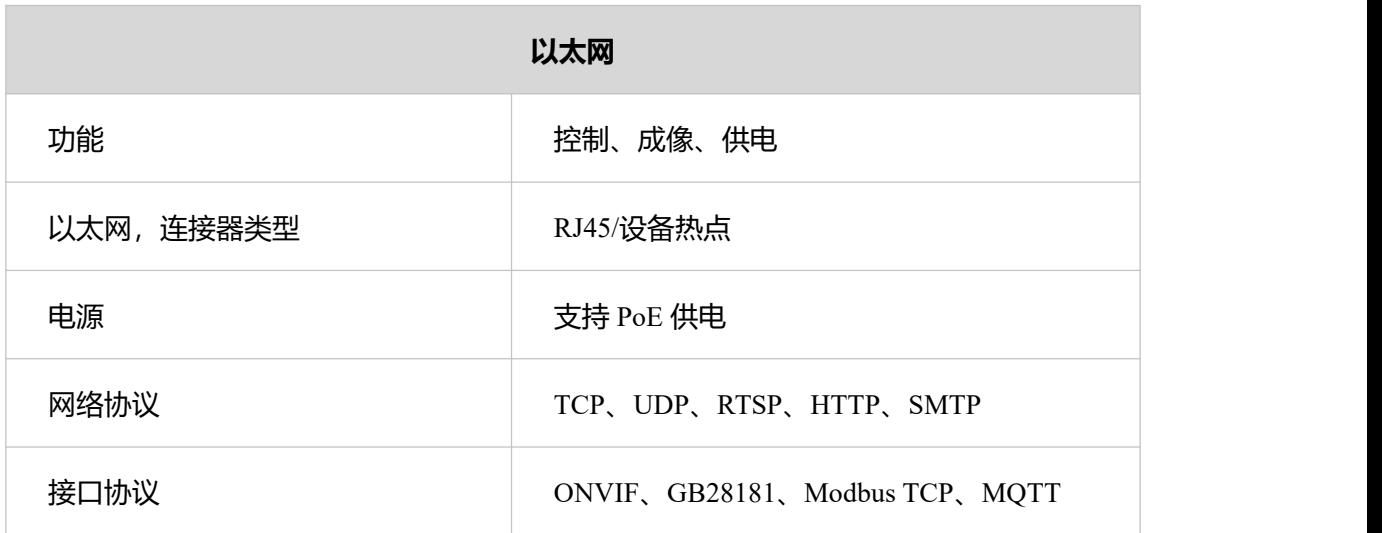

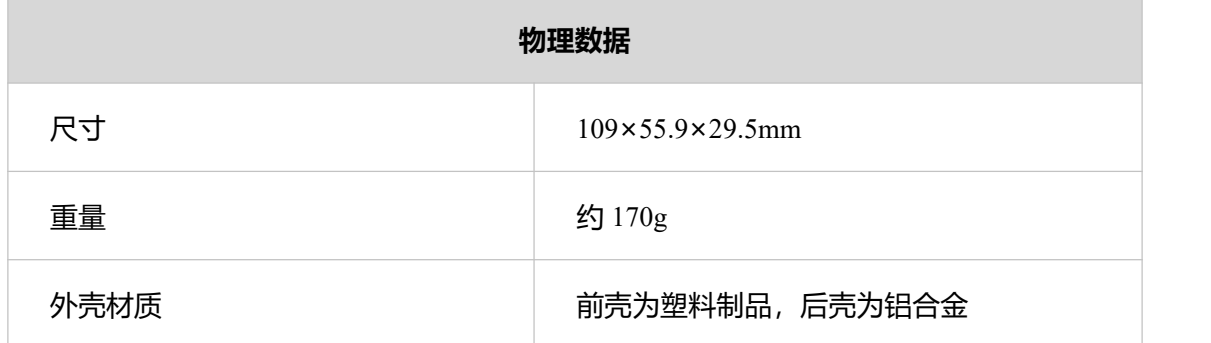

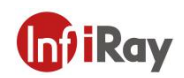

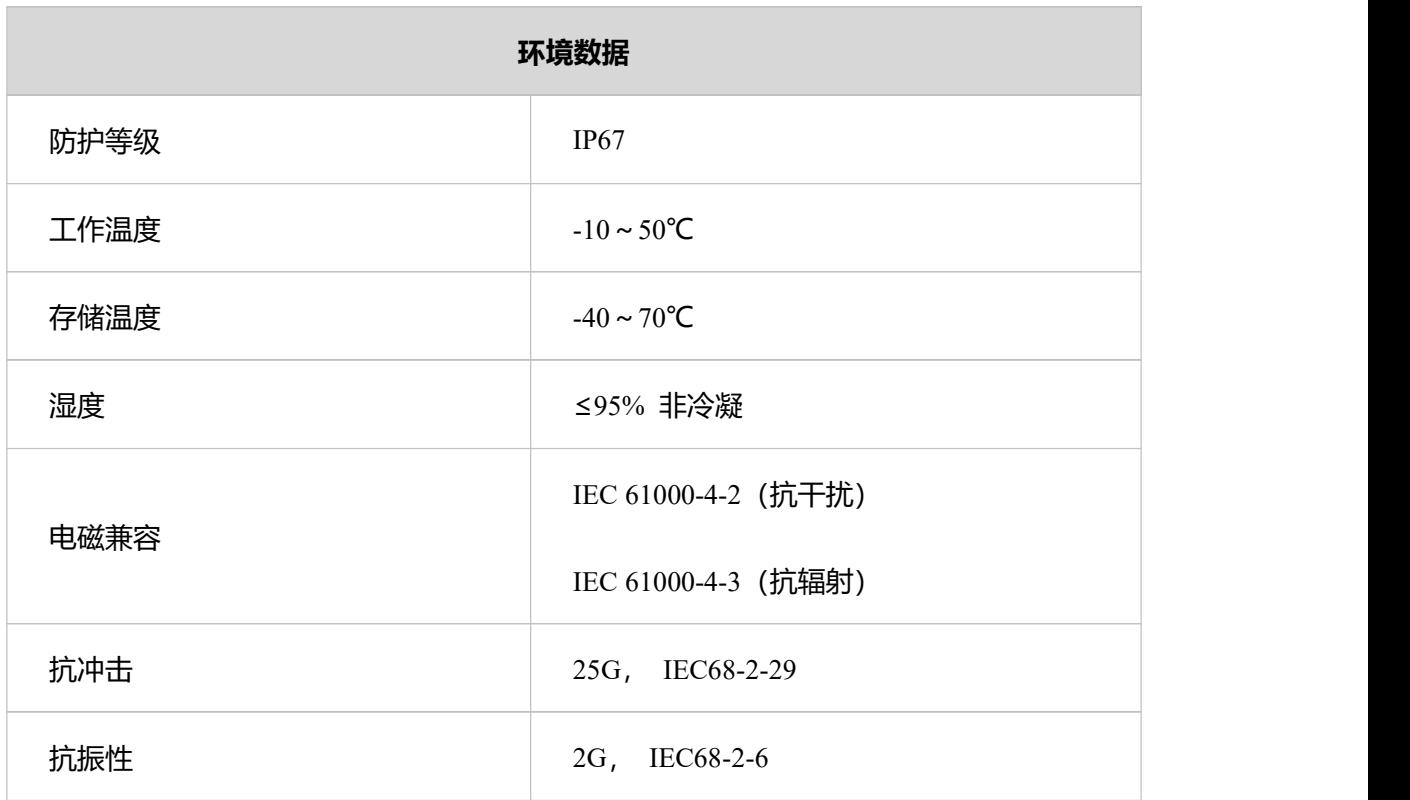

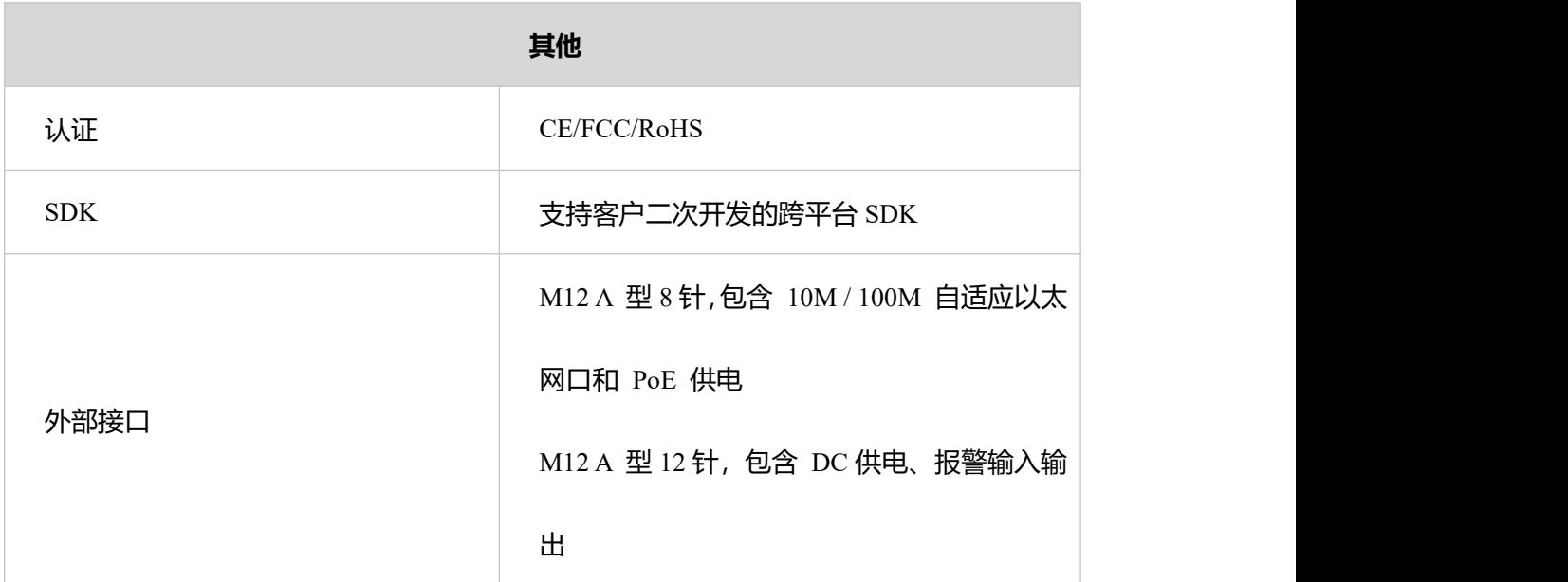

#### **表 13.1 AT20 性能参数表**

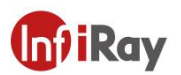

## <span id="page-34-0"></span>**14.接口插针配置**

## <span id="page-34-1"></span>**14.1 以太网针脚配置(8pin)**

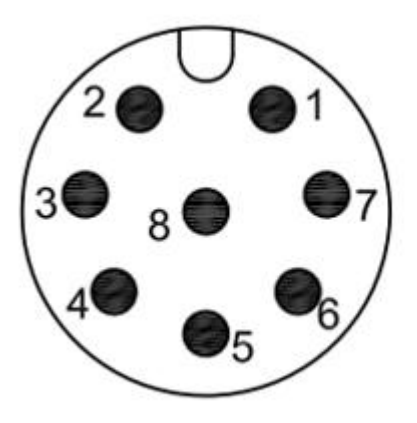

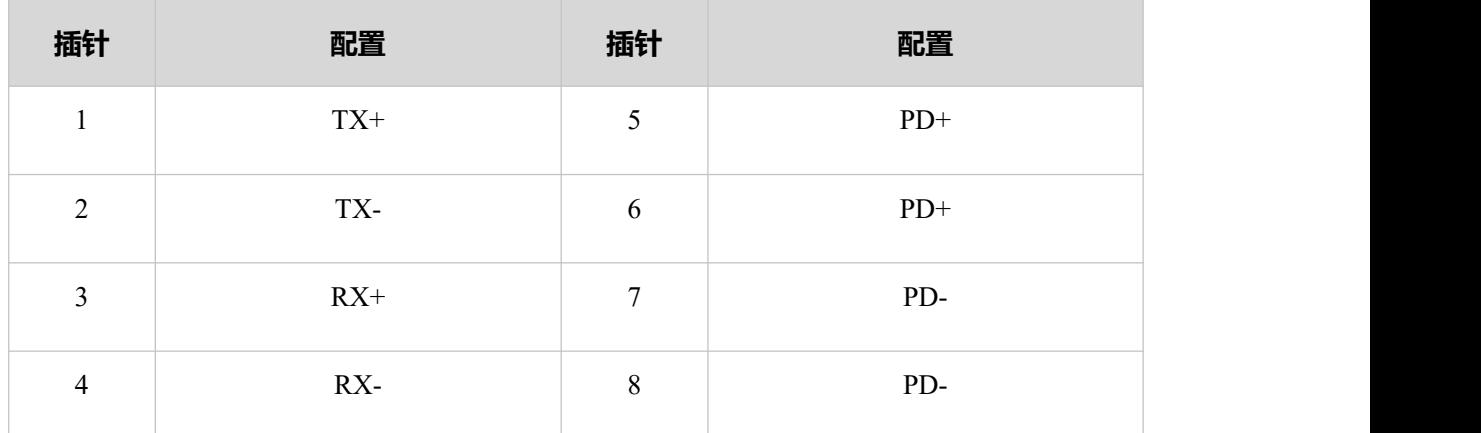

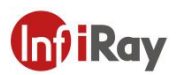

<span id="page-35-0"></span>**14.2 电源针脚配置(12pin)**

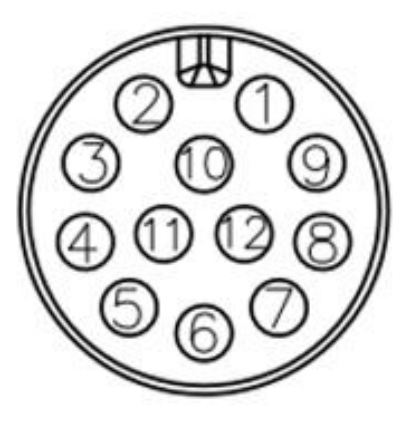

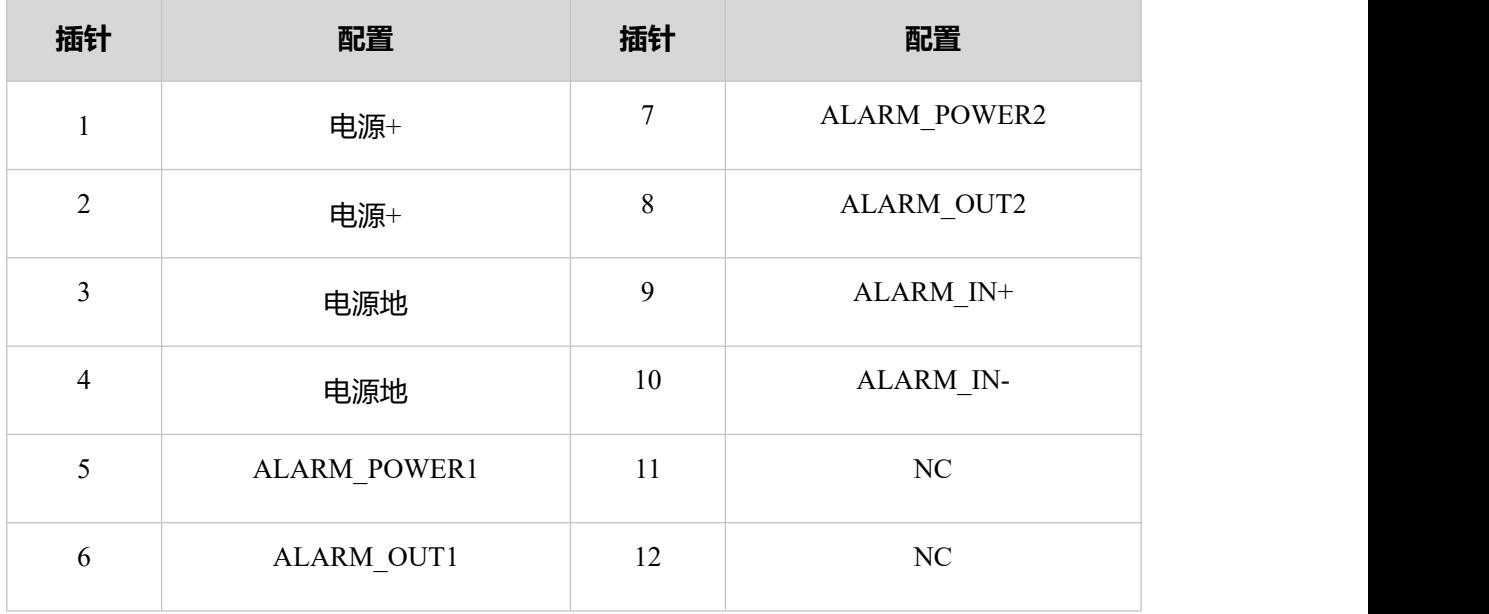

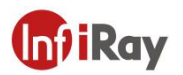

## <span id="page-36-1"></span><span id="page-36-0"></span>**15.机械图纸**

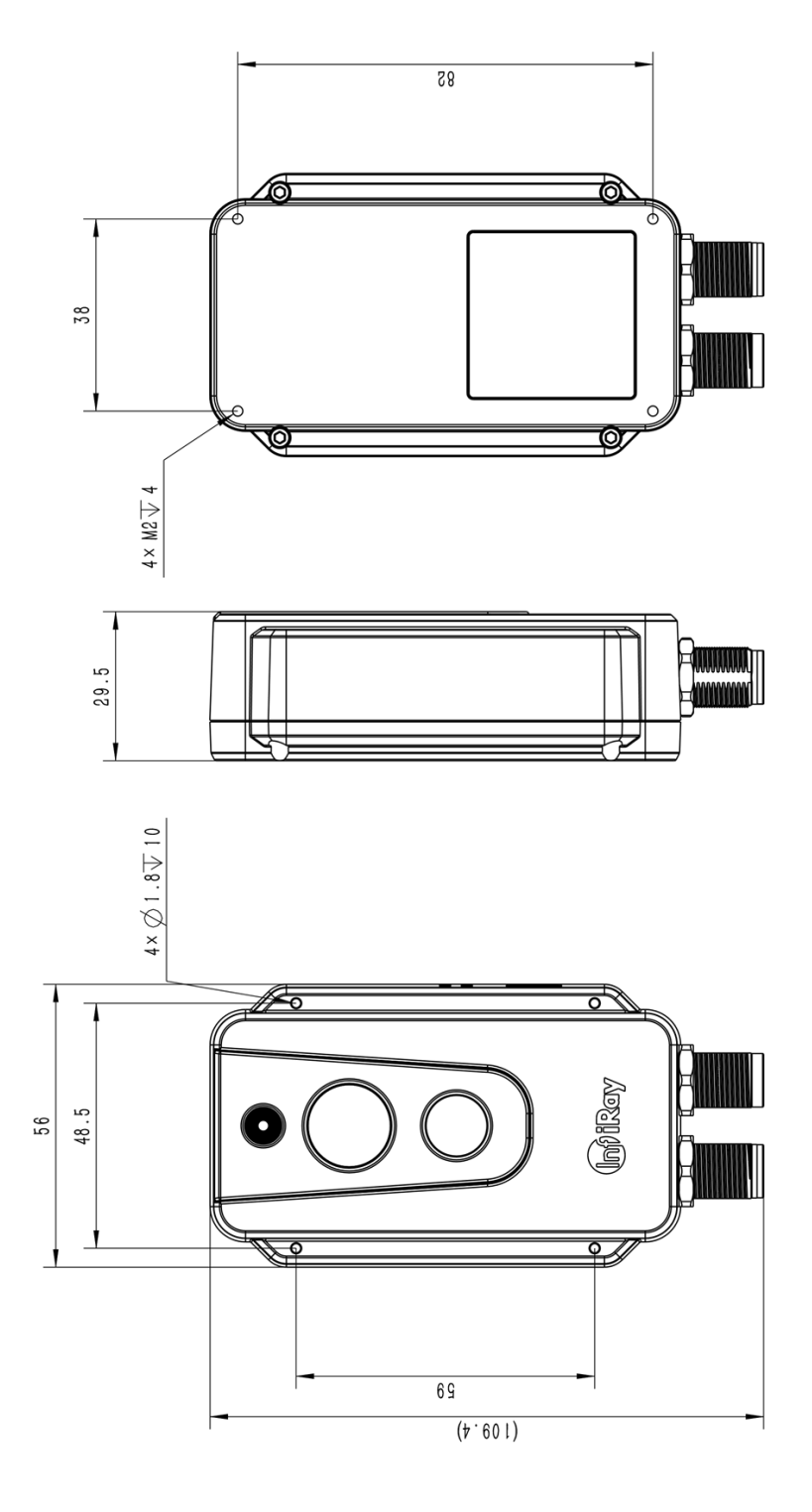

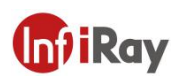

## **16.常见故障排查**

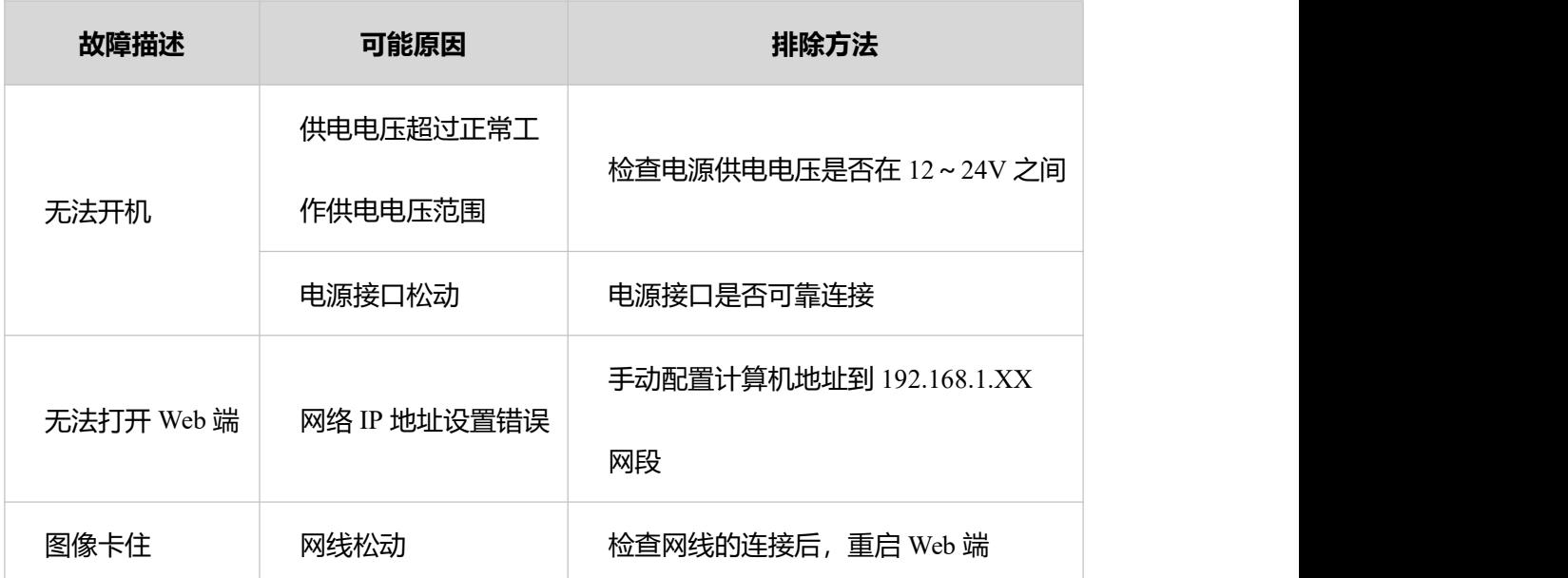

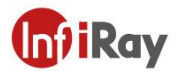

## <span id="page-38-0"></span>**17.软件下载及固件更新**

#### <span id="page-38-1"></span>**17.1 软件下载**

1.登录艾睿官网: www.iraytek.com,进入"服务支持"- "产品支持中心",找到"AT20 在线 式双光测温热像仪",点击进入"客户端",可下载工业测温监控系统"IRT\_VMS\_Win64.exe".

2. 在 PC 上, 遵循说明安装 IRT\_VMS。

3. 安装完成后,无需重启电脑,可实现设备管理、预览、报警、测温、用户管理和系统配 置等功能。

#### <span id="page-38-2"></span>**17.2 固件更新**

如设备需进行固件更新,请拨打技术支持热线 400-883-0800,并在产品应用工程师的指导下 进行更新。

更新步骤如下:

- 1. 登录 AT20web 端 默认 IP 为 192.168.1.20, 登陆前需要确保电脑 IP 与设备在同一网段  $(192.168.1.xx)$ .
- $2.$  依次点击"设置" "系统维护" "系统升级"。
- 3. 点击"导入",选择需要升级的固件文件。
- 4. 依次点击"格式化""升级"。

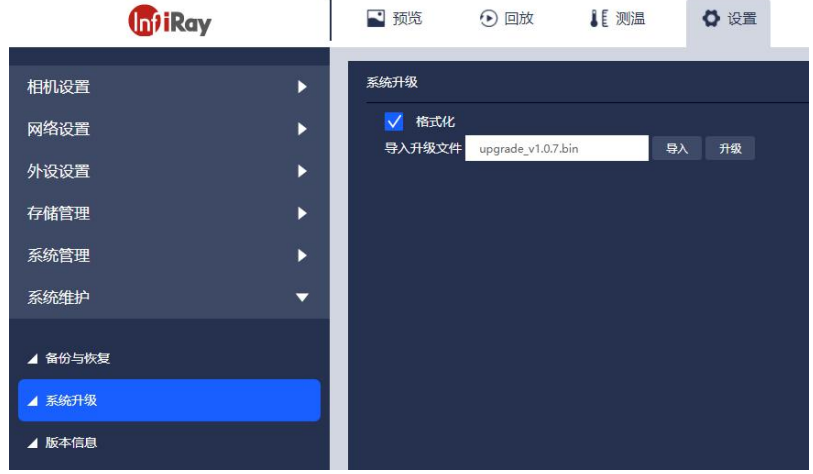

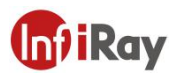

## <span id="page-39-0"></span>**18.清洁热像仪**

#### <span id="page-39-1"></span>**18.1 清洁热像仪的外壳、线缆及其他部件**

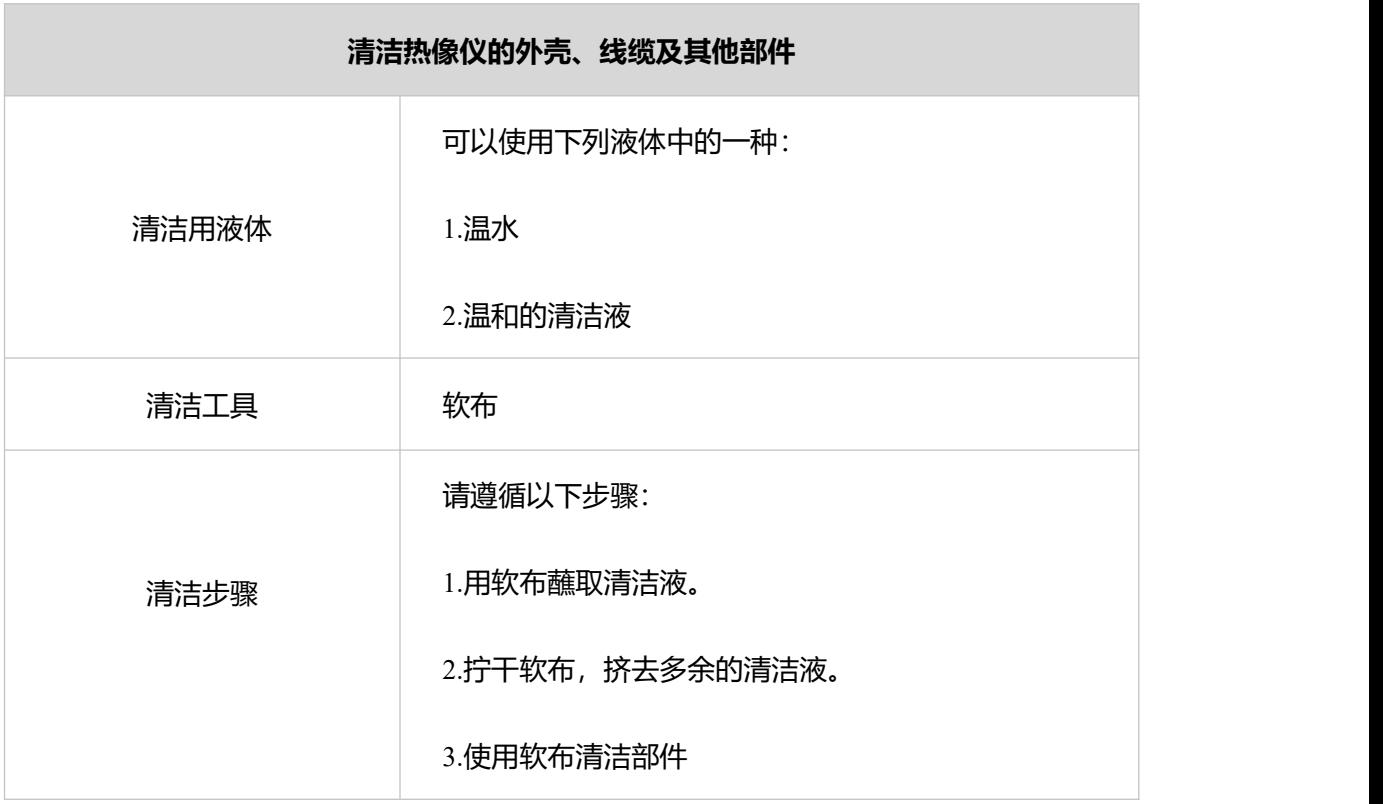

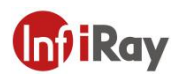

## <span id="page-40-0"></span>**18.2 清洁红外镜头**

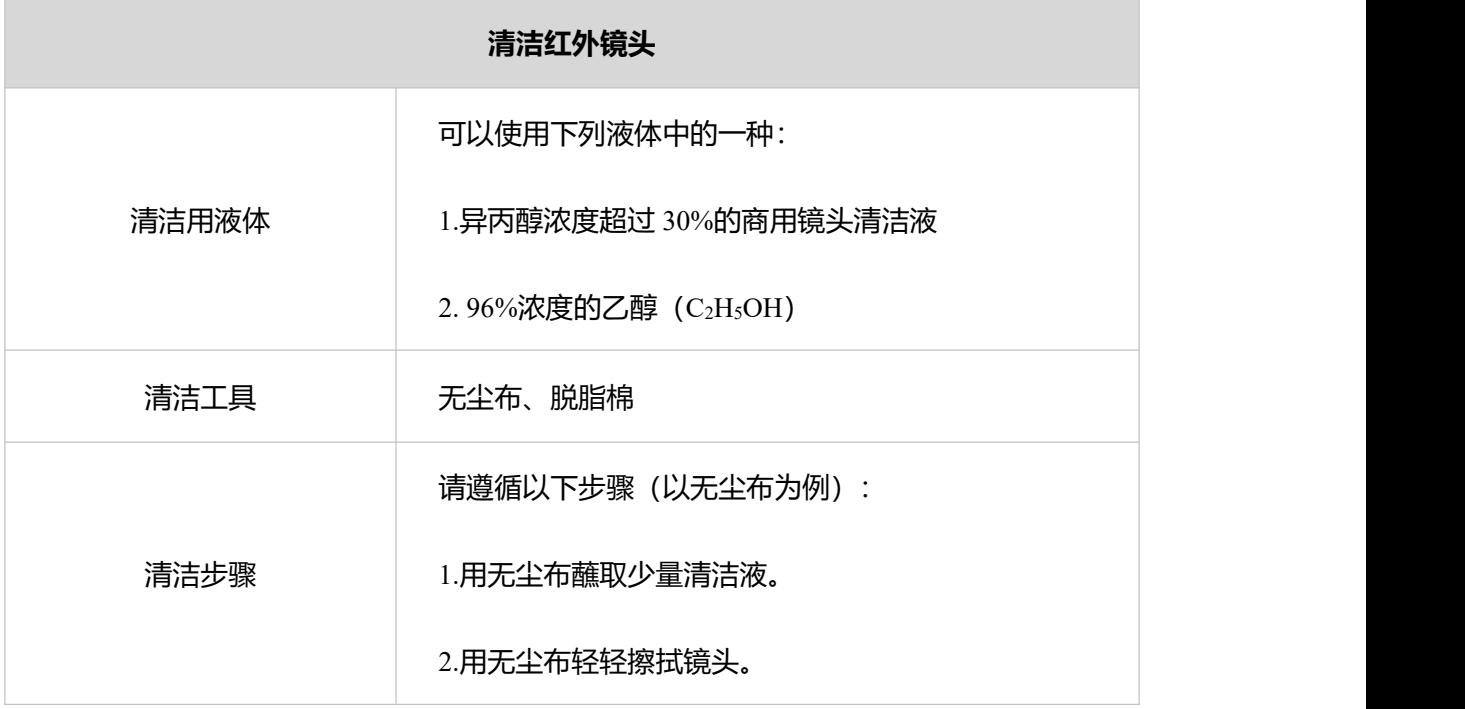

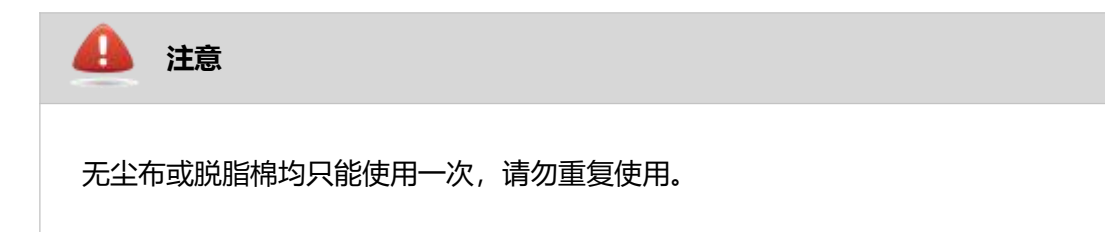

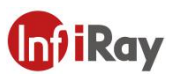

## <span id="page-41-0"></span>**附录:常见物质发射率表**

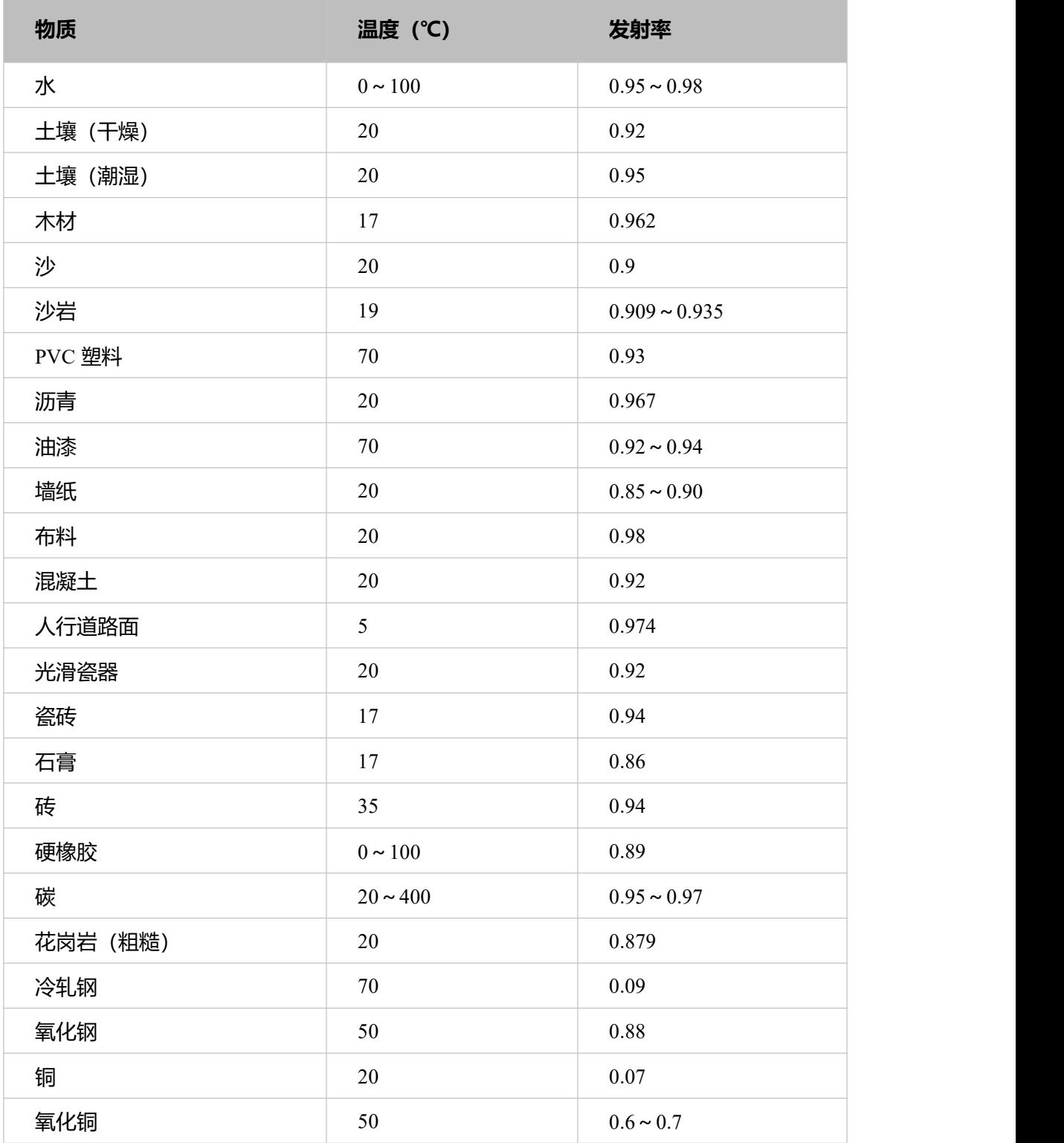

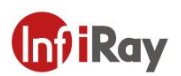

## **服务,从芯开始**

**技术支持热线:**

<u>The Common State of the Common State of the Common State of the Common State of the Common State of the Common State of the Common State of the Common State of the Common State of the Common State of the Common State of t</u>

**The Company** 

**24 小时热线:**

<u> 1970 - Alexandria Sta</u>

**400-998-3088**

**400-883-0800**

**定制化服务**

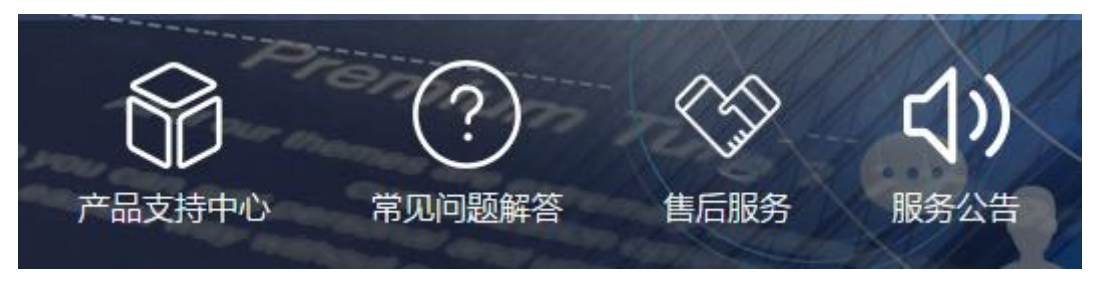

#### **通过艾睿官网( http://www.iraytek.com ) 获取更多的产品信息**